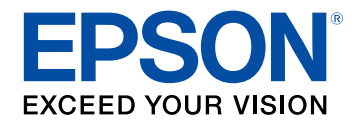

# **Bedienungsanleitung zu Epson Projector Management**

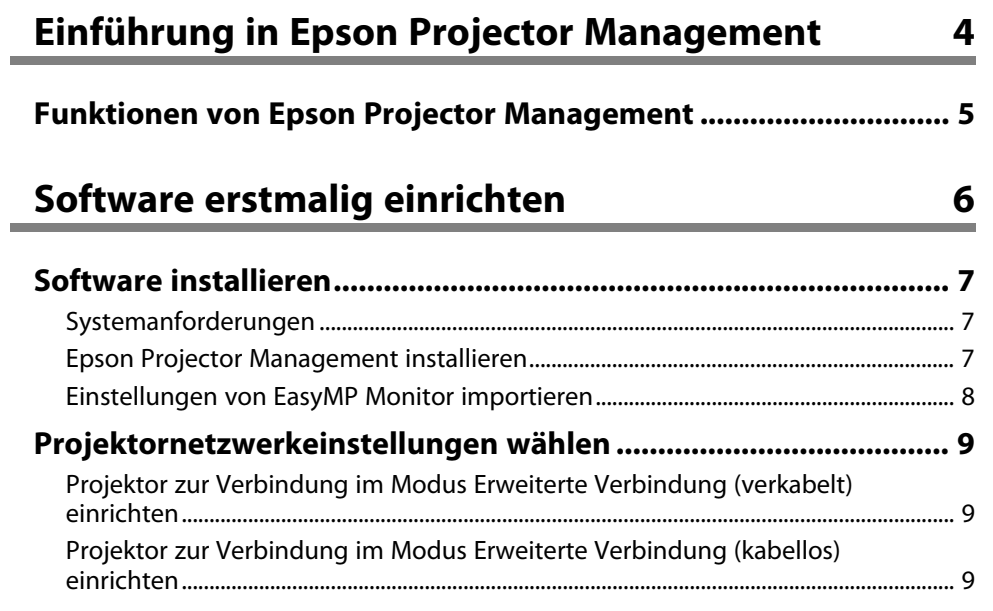

# **[Projektoren überwachen und steuern](#page-10-0) [11](#page-10-0)**

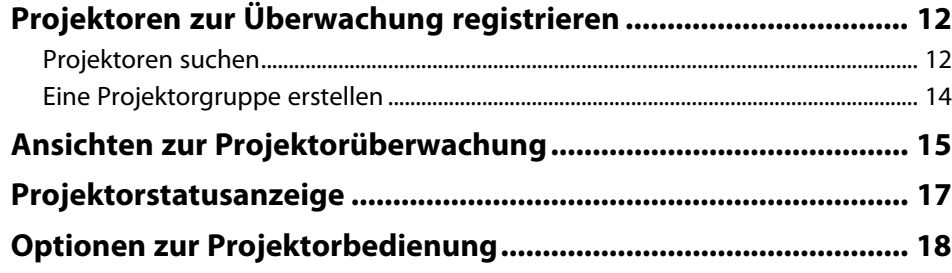

# **[Zusätzliche Funktionen verwenden](#page-18-0) [19](#page-18-0)**

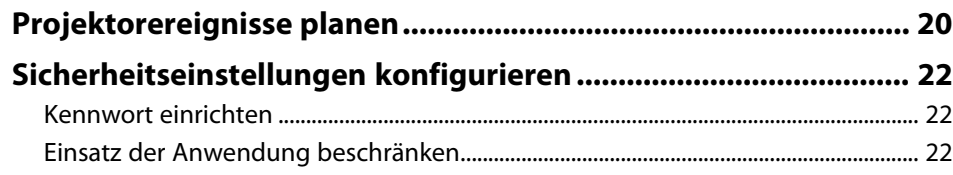

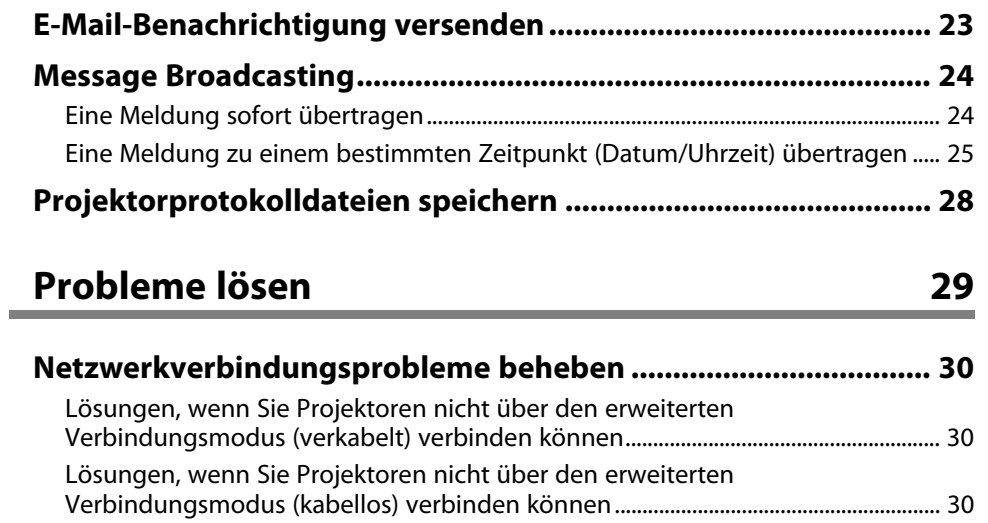

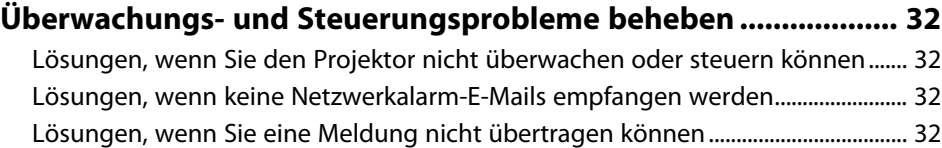

# **[Bildschirmübersicht](#page-33-0) [34](#page-33-0)**

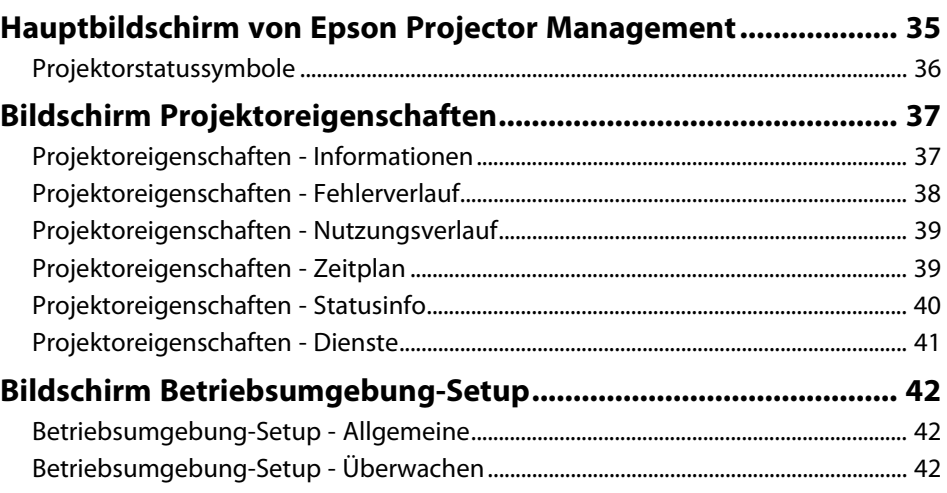

# **Inhalt**

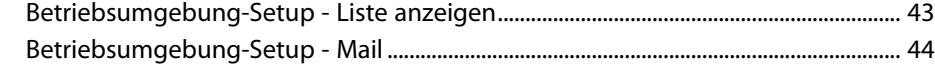

# **[Anhang](#page-44-0) [45](#page-44-0)**

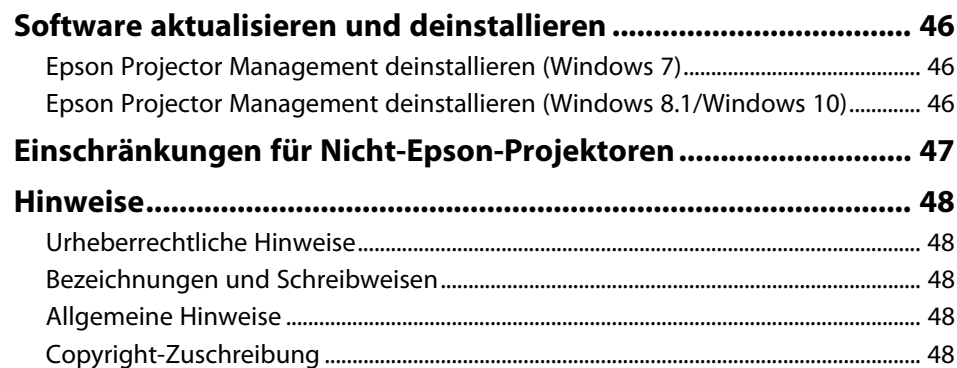

# <span id="page-3-0"></span>**Einführung in Epson Projector Management**

Hier erfahren Sie mehr über die Epson Projector Management-Software.

#### g **Relevante Links**

• ["Funktionen von Epson Projector Management"](#page-4-0) S.5

<span id="page-4-0"></span>Mit Epson Projector Management können Sie den Status mehrerer vernetzter Projektoren prüfen und verschiedene Projektoraktionen über Ihren Computer ausführen.

• Status der Projektoren überwachen

Sie können Projektorinformationen, wie Betriebsstatus, Fehler und Warnungen, visuell prüfen und werden dadurch umgehend über Projektorstörungen informiert. Zudem können Sie einzelne Projektoren oder Projektorgruppen zur Prüfung detaillierterer Informationen, wie Nutzungszeit der Projektorlichtquelle, aktuelle Eingangsquelle und aktuelle Fehler oder Warnungen, auswählen.

• Projektoren steuern

Sie können Projektoren ein- oder ausschalten oder Eingangsquellen für einzelne Projektoren oder Projektorgruppen ändern. Sie können das automatische Auftreten verschiedene Projektorereignisse für einen angegebenen Zeitpunkt planen.

• E-Mail-Benachrichtigung versenden

Sie können den Projektor so einrichten, dass Sie einen E-Mail-Alarm über das Netzwerk erhalten, falls ein Problem mit dem Projektor vorliegt.

• Message Broadcasting

Sie können Bilder oder Textmeldungen zur gleichzeitigen Anzeige an mehrere Projektoren übertragen.

• Nicht-Epson-Projektoren über das PJLink-Protokoll überwachen und steuern

Sie können Projektoren, die das PJLink-Protokoll unterstützen, überwachen und steuern.

#### **<sup>»</sup> Relevante Links**

- • ["Ansichten zur Projektorüberwachung"](#page-14-0) S.15
- • ["Projektorereignisse planen"](#page-19-0) S.20
- • ["E-Mail-Benachrichtigung versenden"](#page-22-0) S.23
- • ["Message Broadcasting"](#page-23-0) S.24
- • ["Einschränkungen für Nicht-Epson-Projektoren"](#page-46-0) S.47

# <span id="page-5-0"></span>**Software erstmalig einrichten**

Führen Sie die folgenden Schritte aus, bevor Sie Computer und Projektor per Netzwerk miteinander verbinden.

- g **Relevante Links**
- • ["Software installieren"](#page-6-0) S.7
- • ["Projektornetzwerkeinstellungen wählen"](#page-8-0) S.9

<span id="page-6-0"></span>Prüfen Sie die zur Ausführung der Software erforderlichen Systemvoraussetzungen, installieren Sie die Software anschließend.

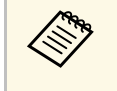

• Falls die bei der Installation ausgewählte Sprache nicht mit der<br>Sprache des Betriebssystems übereinstimmt, werden die Bildschirme eventuell nicht richtig angezeigt.

#### **<sup>»</sup> Relevante Links**

- • ["Systemanforderungen"](#page-6-3) S.7
- <span id="page-6-2"></span>• ["Epson Projector Management installieren"](#page-6-4) S.7
- • ["Einstellungen von EasyMP Monitor importieren"](#page-7-1) S.8

# <span id="page-6-4"></span><span id="page-6-3"></span><span id="page-6-1"></span>**Systemanforderungen**

Diese Anwendung unterstützt die folgenden Betriebssysteme und ist mit Computern kompatibel, die folgende Systemanforderungen erfüllen.

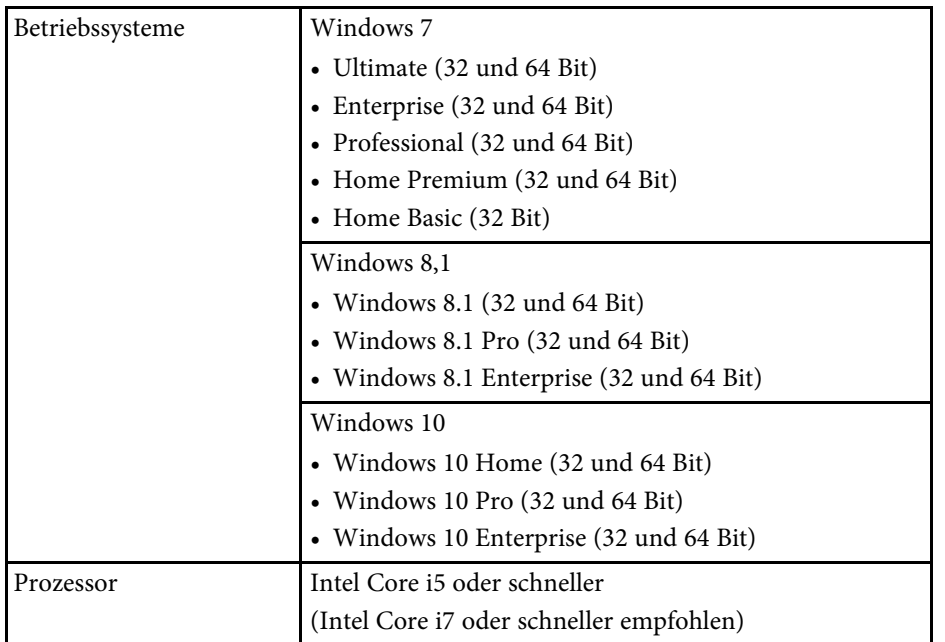

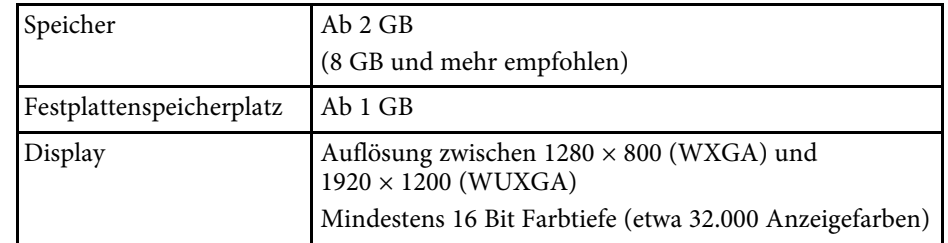

# **Epson Projector Management installieren**

Laden Sie Epson Projector Management auf Ihren Computer herunter und installieren Sie es.

Unter http://www.epson.com finden Sie die aktuellste Version von Epson Projector Management.

- Zur Installation von Epson Projector Management benötigen Sie<br>Administratorrechte Administratorrechte.
	- Sie müssen Microsoft .NET Framework 4.5 installieren, bevor Sie Epson Projector Management installieren können.
	- Während der Installation von Epson Projector Management müssen Sie möglicherweise weitere erforderliche Software, wie Microsoft SQL Server LocalDB 2014 Express, installieren. Befolgen Sie zum Fortsetzen der Installation die Hinweise auf dem Bildschirm.
- 

a Laden Sie die aktuellste Version von Epson Projector Management herunter.

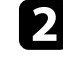

b Doppelklicken Sie zum Starten des Installationsprogrammes auf **Epson Projector Management Ver.X.XX.exe**.

Lassen Sie sich von den Hinweisen auf dem Bildschirm durch die weiteren Schritte führen.

# <span id="page-7-1"></span><span id="page-7-0"></span>**Einstellungen von EasyMP Monitor importieren**

Sie können Einstellungsinformationen von EasyMP Monitor (Version 4.50 oder aktueller) übertragen. Starten Sie Epson Projector Management an demselben Computer und die Einstellungen werden automatisch importiert, wenn Sie die Software das erste Mal starten. Abschließend sehen Sie eine Meldung, die Sie darüber informiert, dass die Einstellungen importiert wurden.

Falls Sie die importierten Einstellungen an einem anderen Computer mit Epson Projector Management nutzen möchten, können Sie mit der Funktion **Konfigurationsdatei speichern** am **Betriebsumgebung-Setup**-Bildschirm eine Konfigurationsdatei auf dem ursprünglichen Computer speichern. Kopieren Sie dann die fertige Konfigurationsdatei in folgendes Verzeichnis auf dem anderen Computer.

C:\ProgramData\SEIKO EPSON CORPORATION\Epson Projector Management

#### g **Relevante Links**

• ["Betriebsumgebung-Setup - Allgemeine"](#page-41-3) S.42

<span id="page-8-0"></span>Führen Sie die folgenden Schritte zur Auswahl einer Verbindungsmethode zwischen Computer und Projektor aus, richten Sie dann den Projektor ein.

Verbinden Sie den Projektor über den erweiterten Verbindungsmodus mit Ihrem Netzwerk.

#### g **Relevante Links**

- • ["Projektor zur Verbindung im Modus Erweiterte Verbindung \(verkabelt\)](#page-8-3) [einrichten"](#page-8-3) S.9
- • ["Projektor zur Verbindung im Modus Erweiterte Verbindung \(kabellos\)](#page-8-4) [einrichten"](#page-8-4) S.9

# <span id="page-8-1"></span>**Projektor zur Verbindung im Modus Erweiterte Verbindung (verkabelt) einrichten**

<span id="page-8-3"></span>Zur Verbindung von Computer und Projektor über ein Kabelnetzwerk müssen Sie die richtigen Netzwerkeinstellungen am Computer und Projektor festlegen.

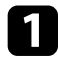

a Verbinden Sie den Computer mit dem Netzwerk.

Lesen Sie bei Bedarf in der Dokumentation zu Ihrem Computer<br>oder Netzwerkadapter nach, wie eine Netzwerkverbindung richtig eingerichtet wird.

<span id="page-8-2"></span>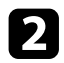

**b** Schließen Sie ein Netzwerkkabel (LAN-Kabel) an den Projektor an.

<span id="page-8-4"></span>Schalten Sie den Projektor ein.

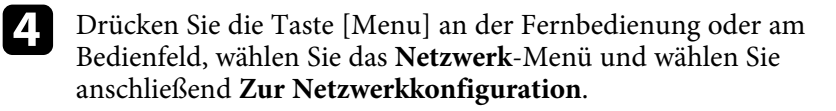

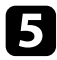

Wählen Sie Wired LAN.

Ein Bildschirm wie im folgenden Beispiel erscheint.

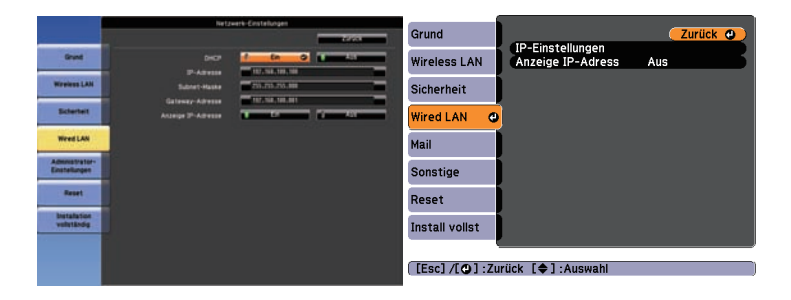

f Stellen Sie **DHCP** auf **Aus** und geben Sie wie erforderlich IP-Adresse, Subnetzmaske und Gateway-Adresse des Projektors ein.

g Nachdem sämtliche Einstellungen festgelegt wurden, wählen Sie **Installation vollständig** oder **Install vollst**, anschließend lassen Sie sich von den Hinweisen auf dem Bildschirm durch das Speichern Ihrer Einstellungen führen und verlassen abschließend die Menüs.

#### g **Relevante Links**

• ["Lösungen, wenn Sie Projektoren nicht über den erweiterten](#page-29-3) [Verbindungsmodus \(verkabelt\) verbinden können"](#page-29-3) S.30

## **Projektor zur Verbindung im Modus Erweiterte Verbindung (kabellos) einrichten**

Zur Verbindung von Computer und Projektor über ein WLAN-Netzwerk müssen Sie die richtigen Netzwerkeinstellungen am Computer und Projektor festlegen.

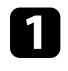

Wenden Sie sich bei Bedarf an Ihren Netzwerkadministrator, notieren Sie die Zugangspunkt-Einstellungen (AP-Einstellungen) wie SSID und Sicherheitseinstellungen.

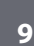

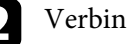

b Verbinden Sie den Computer mit dem Netzwerk.

# **Projektornetzwerkeinstellungen wählen <sup>10</sup>**

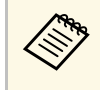

Lesen Sie bei Bedarf in der Dokumentation zu Ihrem Computer<br>oder Netzwerkadapter nach, wie eine Netzwerkverbindung richtig eingerichtet wird.

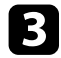

c Installieren Sie das WLAN-Modul (Wireless LAN-Einheit) im Projektor, sofern erforderlich. Anweisungen entnehmen Sie bitte der *Bedienungsanleitung* Ihres Projektors.

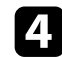

4. Schalten Sie den Projektor ein.

e Drücken Sie die Taste [Menu] an der Fernbedienung oder am Bedienfeld, wählen Sie das **Netzwerk**-Menü und wählen Sie anschließend **Zur Netzwerkkonfiguration**.

### **f** Wählen Sie Wireless LAN.

Ein Bildschirm wie im folgenden Beispiel erscheint.

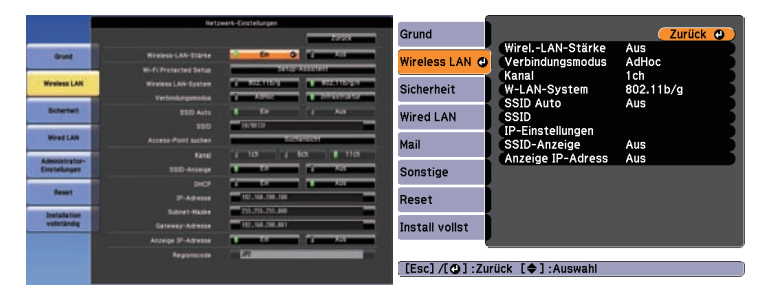

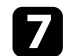

Schalten Sie die WLAN-Unterstützung ein.

a Die erforderlichen Einstellungen variieren je nach Projektor. Anweisungen entnehmen Sie bitte der *Bedienungsanleitung* Ihres Projektors.

h Wählen Sie **Infrastruktur** als **Verbindungsmodus** aus.

Stellen Sie bei Bedarf weitere Optionen für Ihr Netzwerk ein. Anweisungen entnehmen Sie bitte der *Bedienungsanleitung* Ihres Projektors.

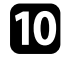

j Legen Sie im **Sicherheit**-Menü bei Bedarf weitere Einstellungen Ihres Netzwerks fest. Zusätzliche Informationen zu den richtigen Einstellungen erhalten Sie von Ihrem Netzwerkadministrator.

k Nachdem sämtliche Einstellungen festgelegt wurden, wählen Sie **Installation vollständig** oder **Install vollst**, anschließend lassen Sie sich von den Hinweisen auf dem Bildschirm durch das Speichern Ihrer Einstellungen führen und verlassen abschließend die Menüs.

#### **<sup>»</sup> Relevante Links**

• ["Lösungen, wenn Sie Projektoren nicht über den erweiterten](#page-29-4) [Verbindungsmodus \(kabellos\) verbinden können"](#page-29-4) S.30

# <span id="page-10-0"></span>**Projektoren überwachen und steuern**

<span id="page-10-1"></span>Befolgen Sie diese Schritte zur Überwachung und Steuerung der registrierten Projektoren.

#### g **Relevante Links**

- • ["Projektoren zur Überwachung registrieren"](#page-11-0) S.12
- • ["Ansichten zur Projektorüberwachung"](#page-14-0) S.15
- • ["Projektorstatusanzeige"](#page-16-0) S.17
- • ["Optionen zur Projektorbedienung"](#page-17-0) S.18

# **Projektoren zur Überwachung registrieren <sup>12</sup>**

<span id="page-11-0"></span>Zur Überwachung oder Steuerung von Projektoren müssen Sie diese in Epson Projector Management registrieren. Nach der Registrierung wird der Projektorstatus automatisch angezeigt, wenn Sie Epson Projector Management starten.

Falls Sie zahlreiche Projektoren registrieren müssen, können Sie Projektorgruppen erstellen, um Projektoren in kleinen Einheiten zu überwachen und zu steuern. Erstellen Sie zunächst Ihre Projektorgruppen, registrieren Sie dann jeden Projektor in einer Gruppe.

Sie können insgesamt bis zu 2000 Projektoren und Gruppen registrieren. Stellen Sie zur Überwachung einer großen Anzahl Projektoren sicher, dass Ihr Computer die Systemanforderungen erfüllt oder übersteigt.

#### g **Relevante Links**

- • ["Projektoren suchen"](#page-11-2) S.12
- • ["Eine Projektorgruppe erstellen"](#page-13-1) S.14
- • ["Systemanforderungen"](#page-6-3) S.7

## <span id="page-11-2"></span><span id="page-11-1"></span>**Projektoren suchen**

Sie können Projektoren in demselben Segment automatisch suchen. Alternativ können Sie zur Suche eine IP-Adresse angeben.

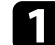

Starten Sie Epson Projector Management.

- Windows 7: Klicken Sie auf **Start**, wählen Sie **Programme** (oder **Alle Programme**), **EPSON Projector** und klicken Sie auf **Epson Projector Management Ver.X.XX**.
- Windows 8.1: Navigieren Sie zum **Apps**-Bildschirm und wählen Sie **Epson Projector Management Ver.X.XX**.
- Windows 10: Wählen Sie **Start**, dann **EPSON Projector** und schließlich **Epson Projector Management Ver.X.XX**.

Epson Projector Management startet.

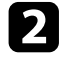

b Wählen Sie **Projektor** aus der Menüleiste, wählen Sie dann **Projektorregistrierung**.

Der Projektorregistrierung-Bildschirm erscheint.

#### **R** Wählen Sie einen Suchmodus.

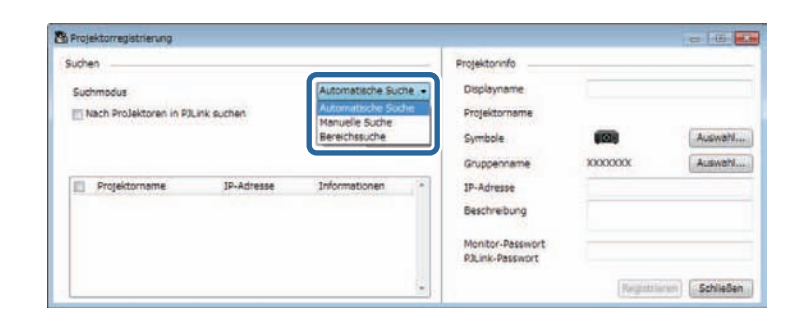

- Wählen Sie zur Suche nach Projektoren in demselben Netzwerk **Automatische Suche**.
- Wählen Sie zur Suche nach Projektoren durch Angabe der IP-Adresse **Manuelle Suche**. Geben Sie eine **IP-Adresse** ein.
- Wählen Sie zur Suche nach Projektoren durch Festlegung eines IP-Adressbereichs **Bereichssuche**. Geben Sie eine IP-Adresse bei **Start IP Address** und **End IP Address** ein.

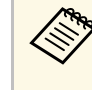

a Wenn Sie automatisch Nicht-Epson-Projektoren suchen möchten, die PJLink Class 2 unterstützen, wählen Sie **Nach Projektoren in PJLink suchen**.

#### d Klicken Sie auf **Suchen**.

Sie sehen eine Liste der Netzwerkprojektoren.

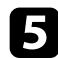

Wählen Sie den Projektor, den Sie registrieren möchten.

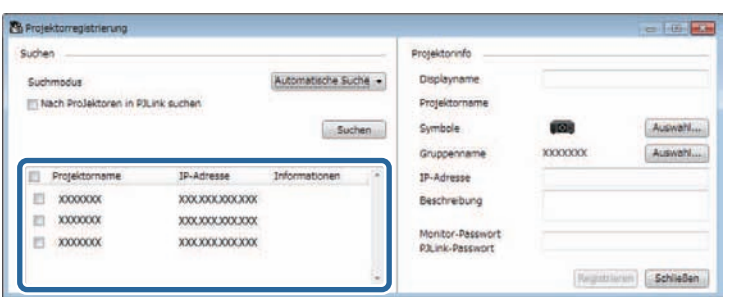

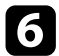

f Wählen Sie die erforderlichen Einstellungen für jeden Projektor.

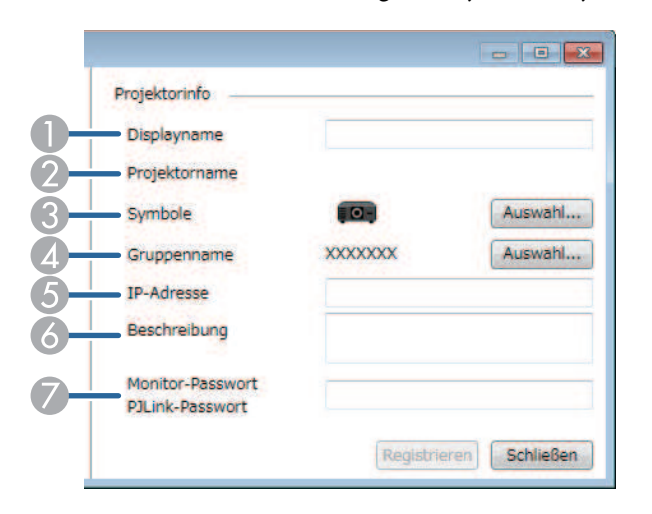

- A Geben Sie den Namen des Projektors ein. Dieser Name wird am Hauptbildschirm von Epson Projector Management angezeigt. Sie können bis zu 64 Zeichen eingeben.
- B Zeigt den Namen, der am Projektor registriert wurde.
- C Wählen Sie das Symbol.
- D Wählen Sie eine Gruppe, wenn Sie den Projektor in einer Gruppe registrieren möchten. (Sie müssen zunächst eine Gruppe erstellen, der Sie Projektoren hinzufügen möchten.)
- E Zeigt die IP-Adresse des Projektors.
- F Geben Sie bei Bedarf Hinweise zum Projektor an, wie z. B. seinen Standort. Hier eingegebene Hinweise werden unter **Projektoreigenschaften** angezeigt. Sie können bis zu 60 Zeichen eingeben.
- G Falls ein Kennwort für den Computer eingerichtet wurde, geben Sie hier das Kennwort ein. Falls Sie nicht das richtige Kennwort eingeben, können Sie den Projektor selbst nach der Registrierung nicht überwachen oder steuern. Weitere Informationen über Kennwörter finden Sie in *Bedienungsanleitung*.

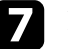

#### g Klicken Sie auf **Registrieren**.

Wiederholen Sie zur Registrierung weiterer Projektoren die Schritte 5 bis 7.

Sie sehen die registrierten Projektoren am Hauptbildschirm von Epson Projector Management.

- Ändern Sie die Projektorinformationen eines registrierten Projektors, indem Sie den Projektor am Hauptbildschirm von Epson Projector Management doppelt anklicken und dann die erforderlichen Informationen am Bildschirm **Projektoreigenschaften** ändern.
	- Entfernen Sie einen registrierten Projektor, indem Sie am Hauptbildschirm von Epson Projector Management mit der rechten Maustaste auf den Projektor klicken und **Löschen** wählen.

#### g **Relevante Links**

• ["Projektoreigenschaften - Informationen"](#page-36-2) S.37

# **Projektoren zur Überwachung registrieren <sup>14</sup>**

## <span id="page-13-1"></span><span id="page-13-0"></span>**Eine Projektorgruppe erstellen**

Die Registrierung von Projektoren in einer Gruppe ermöglicht Ihnen die Überwachung und Steuerung mehrerer Projektoren gleichzeitig. Wenn Sie eine übergeordnete Gruppe wählen, können Sie zudem alle in mehreren Gruppen enthaltenen Projektoren überwachen und steuern.

a Wählen Sie **Projektor** aus der Menüleiste, wählen Sie dann **Gruppenregistrierung**.

Der Gruppenregistrierung-Bildschirm erscheint.

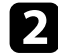

**b Wählen Sie die erforderlichen Einstellungen.** 

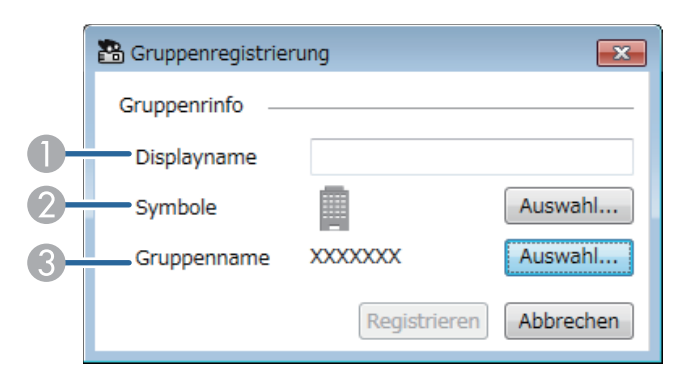

- A Geben Sie den Namen der Gruppe ein. Sie können bis zu 64 Zeichen eingeben.
- <sup>2</sup> Wählen Sie das Symbol.
- C Wählen Sie eine übergeordnete Gruppe, wenn Sie eine Gruppe für sie registrieren möchten. (Sie müssen die übergeordnete Gruppe erstellen, bevor Sie ihr Gruppen zufügen können.)

#### c Klicken Sie auf **Registrieren**.

Sie sehen die registrierte Gruppe am Hauptbildschirm von Epson Projector Management.

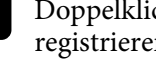

4 Doppelklicken Sie auf das Symbol des Projektors, den Sie in der Gruppe registrieren möchten.

e Wählen Sie die zu registrierende Gruppe, klicken Sie dann auf **OK**.

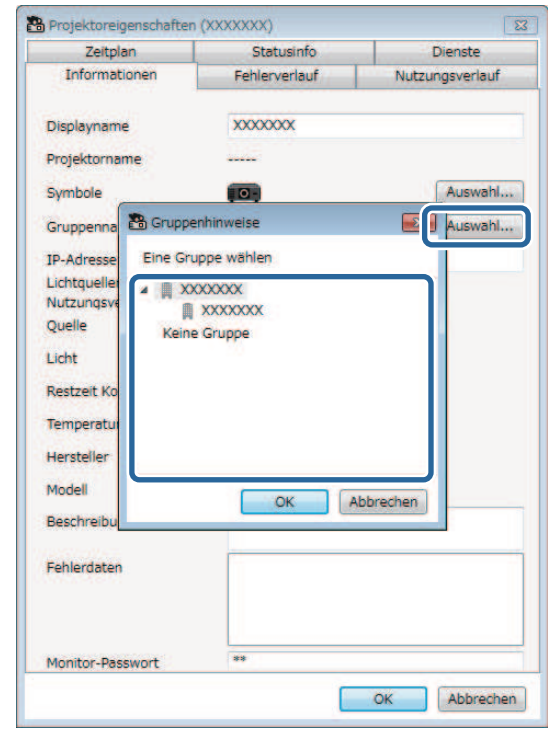

Wählen Sie zur Verifizierung der in der Gruppe enthaltenen Projektoren **Gruppierungsansicht**.

- **<sup>»</sup> Relevante Links**
- • ["Ansichten zur Projektorüberwachung"](#page-14-0) S.15

<span id="page-14-0"></span>Sie können die Art des anzuzeigenden Überwachungsfensters wählen.

#### • **Detailansicht der Liste**

Sie können den Projektorstatus als Liste prüfen. Wählen Sie zum Prüfen des Status von Projektoren in einer bestimmten Gruppe die Gruppe in der Gruppenliste.

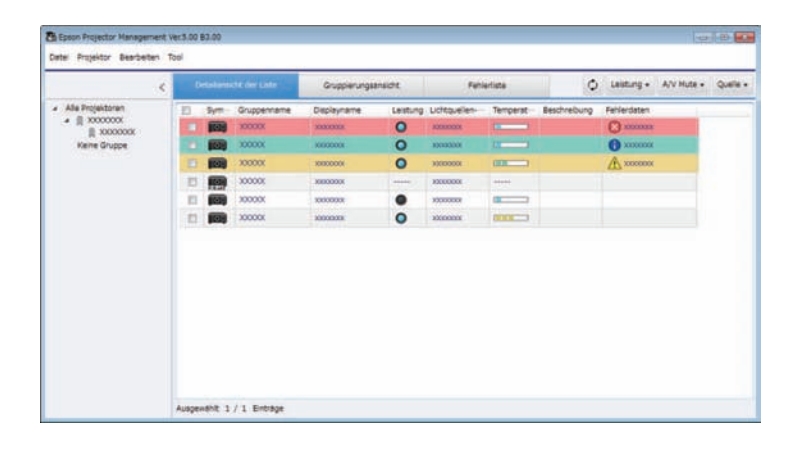

#### • **Gruppierungsansicht**

Sie können Projektorgruppen in einem hierarchischen Diagramm prüfen. Wenn Sie eine Gruppe erweitern oder reduzieren möchten, doppelklicken Sie auf das Gruppensymbol oder einen Gruppennamen in der Gruppenliste. Wenn die Projektoren in der Gruppe ausgeblendet sind, erscheint das Gruppensymbol mit einem kreisförmigen Rahmen.

Date: Projektor Bearbeiten Ton O leiturg + AVMde - Quele + Fehieriste Detailansicht der Liste  $\begin{array}{rcl} \star & \mathrm{Ata\,\,Frojattaren} \\ \star & \text{if} & \text{X000000} \\ \text{if} & \text{X000000} \end{array}$ Keine Gruppe

#### • **Fehlerliste**

Sie können eine Liste der Projektoren, die sich aktuell in einem Fehler- oder Warnstatus befinden, prüfen. Wählen Sie zum Prüfen des Status von Projektoren in einer bestimmten Gruppe die Gruppe in der Gruppenliste. Bewegen Sie den Zeiger zur Anzeige einer Lösung über die Fehlerdaten.

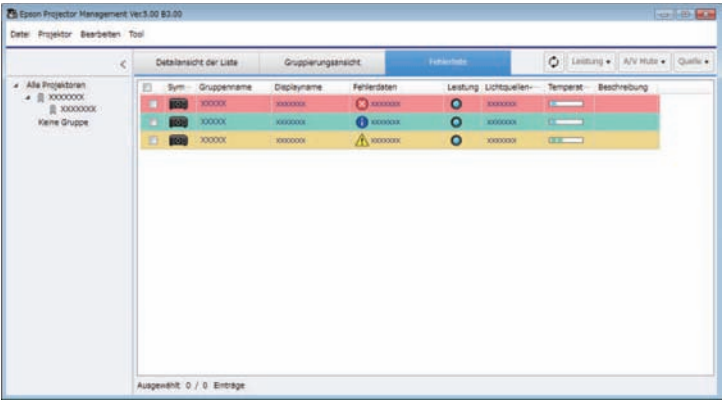

Verschieben Sie das Gruppensymbol durch Ziehen und Ablegen.

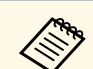

- a Sie können den angezeigten Eintrag oder die Reihenfolge in der **Detailansicht der Liste** und der **Fehlerliste** ändern, indem Sie die Einstellung **Liste anzeigen** am Bildschirm **Betriebsumgebung-Setup** ändern.
	- Aktivieren oder deaktivieren Sie die Überwachung, indem Sie zur Auswahl von **Überwachung aktiviert** oder **Überwachung deaktiviert** am Hauptbildschirm von Epson Projector Management mit der rechten Maustaste auf den Projektor klicken.
	- Wenn Sie die **Standby-Modus**-Einstellung im Projektormenü auf **Kommunikat. ein** einstellen, können Sie Projektoren sogar im Bereitschaftsmodus überwachen (wenn er ausgeschaltet ist).

#### g **Relevante Links**

• ["Eine Projektorgruppe erstellen"](#page-13-1) S.14

<span id="page-16-0"></span>Am Bildschirm **Projektoreigenschaften** können Sie detaillierte Informationen zum Projektorstatus einsehen. Greifen Sie auf den Bildschirm **Projektoreigenschaften** zu, indem Sie den Projektor am Hauptbildschirm von Epson Projector Management doppelt anklicken.

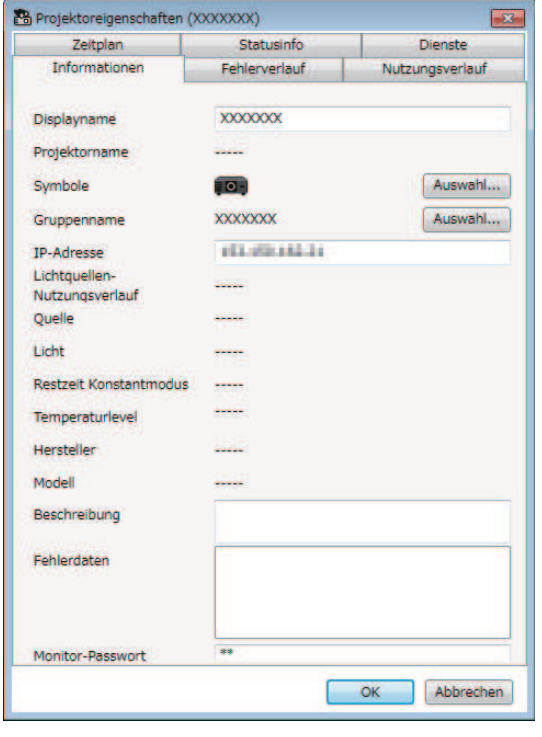

Sie können folgende Informationen in jedem Register prüfen.

- **Informationen**: Zeigt allgemeine Informationen zum Projektor.
- **Fehlerverlauf**: Zeigt den Fehlerverlauf des Projektors.
- **Nutzungsverlauf**: Stellt den Nutzungsverlauf des Projektors grafisch dar.
- **Zeitplan**: Zeigt den für den Projektor oder die übergeordnete Gruppe des Projektors festgelegten Zeitplan an.
- **Statusinfo**: Zeigt Informationen zum Projektorstatus an. Mit XXXXXXXXX ändern Sie das angezeigte Element.  $\blacktriangledown$

• **Dienste**: Zeigt Informationen zum technischen Service. (Wird normalerweise nur vom Epson-Support verwendet.)

<span id="page-17-0"></span>Sie können den ausgewählten Projektor über die Projektorsteuerschaltfläche am Hauptbildschirm von Epson Projector Management steuern. Wenn Sie mehrere Projektoren und dann die Projektorsteuerschaltfläche wählen, können Sie mehrere Projektoren gleichzeitig steuern.

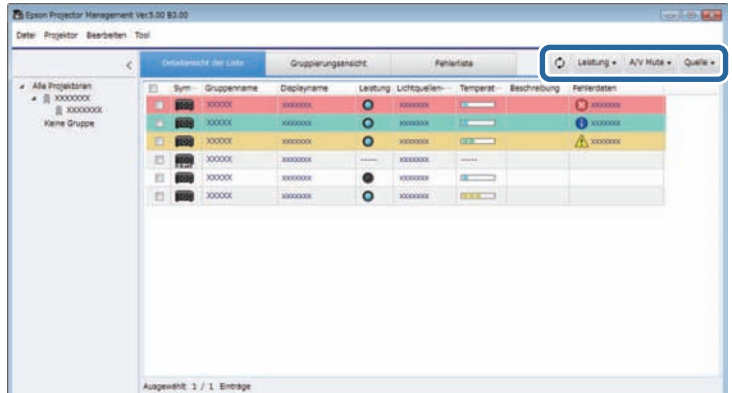

Sie können folgende Aktionen durchführen.

- **Aktualisieren**: Aktualisiert die Projektorinformationen.
- **Leistung**: Schaltet den Projektor ein oder aus.
- **A/V Mute**: Schaltet die A/V-Ausblendung oder Blendenfunktion des Projektors ein oder aus.
- **Quelle**: Wechselt die Eingangsquelle des Projektors. (Nur bei Epson-Projektoren verfügbar.)

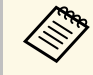

Wenn Sie am Hauptbildschirm von Epson Projector Management mit<br>der rechten Maustaste auf den Epson-Projektor klicken, können Sie über einen Webbrowser die Projektoreinstellungen wählen und die Projektion steuern.

# <span id="page-18-0"></span>**Zusätzliche Funktionen verwenden**

Nutzen Sie die zusätzlichen mit Epson Projector Management verfügbaren Funktionen entsprechend den Anweisungen hier.

#### g **Relevante Links**

- • ["Projektorereignisse planen"](#page-19-0) S.20
- • ["Sicherheitseinstellungen konfigurieren"](#page-21-0) S.22
- • ["E-Mail-Benachrichtigung versenden"](#page-22-0) S.23
- • ["Message Broadcasting"](#page-23-0) S.24
- • ["Projektorprotokolldateien speichern"](#page-27-0) S.28

<span id="page-19-0"></span>Sie können Ereignisse planen, die automatisch an Ihrem Projektor ausgeführt werden, wie z. B. Ein- oder Abschaltung des Projektors oder Wechsel der Eingangsquelle. Der Projektor führt die ausgewählten Ereignisse zu den im von Ihnen eingerichteten Zeitplan festgelegten Tagen und Zeiten aus. Zudem müssen Sie zur geplanten Zeit Epson Projector Management an Ihrem Computer starten, damit die geplanten Ereignisse auftreten.

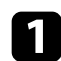

a Wählen Sie **Tool** aus der Menüleiste, wählen Sie dann **Zeitplan**.

#### b Wählen Sie **Planeinstellungen**.

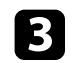

c Wählen Sie die Projektoren oder Gruppen, für die Sie ein Ereignis planen möchten.

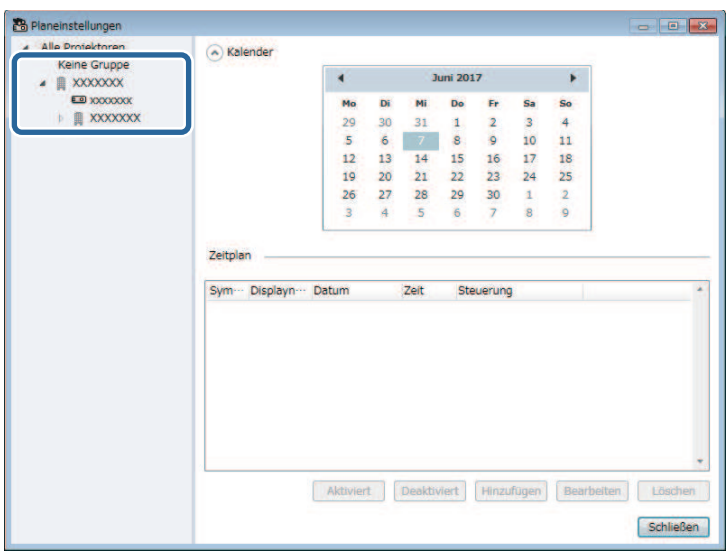

d Wählen Sie **Hinzufügen**.

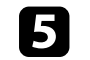

Wählen Sie den Zeitpunkt (Datum/Uhrzeit) des geplanten Ereignisses, wählen Sie dann den Vorgang, der ausgeführt werden soll.

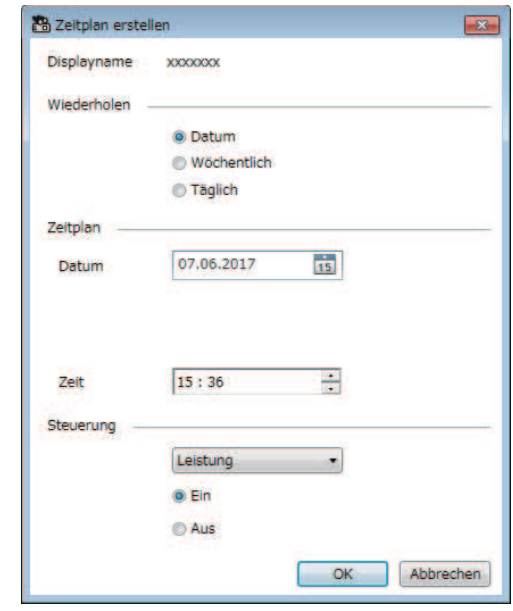

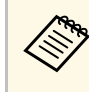

Wenn Sie ein Ereignis planen, das die Einschaltung des<br>Projektors erfordert, schaltet sich der Projektor automatisch ein, selbst wenn Sie kein Einschaltereignis festlegen.

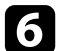

f Wählen Sie zum Abschließen der Einstellung **OK**.

Der Ereigniszeitplan wird gespeichert.

# **Projektorereignisse planen <sup>21</sup>**

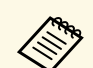

- a Bearbeiten Sie den Ereigniszeitplan, indem Sie das Ereignis am Bildschirm **Planeinstellungen** und anschließend **Bearbeiten** wählen.
	- Entfernen Sie ein geplantes Ereignis, indem Sie das Ereignis am Bildschirm **Planeinstellungen** und anschließend **Löschen** wählen.
	- Sie können das geplante Ereignis aktivieren oder deaktivieren, ohne es aus der Liste zu entfernen, indem Sie am **Planeinstellungen** - Bildschirm das Ereignis und dann **Aktivieren** /**Deaktivieren** wählen.
	- Wählen Sie zum Aktivieren oder Deaktivieren aller geplanter Ereignisse **Tool** aus der Menüleiste, dann **Zeitplan** und schließlich **Zeitplan aktivieren** /**Zeitplan deaktivieren** .

#### g **Relevante Links**

• ["Projektoreigenschaften - Zeitplan"](#page-38-1) S.39

<span id="page-21-0"></span>Sie können die Sicherheit von Epson Projector Management verbessern, indem Sie den Zugriff auf die Anwendung einschränken und andere an der Änderung von Einstellungen hindern.

#### g **Relevante Links**

- • ["Kennwort einrichten"](#page-21-3) S.22
- • ["Einsatz der Anwendung beschränken"](#page-21-4) S.22

# <span id="page-21-3"></span><span id="page-21-1"></span>**Kennwort einrichten**

Sie können ein Kennwort einrichten, das beim Starten der Anwendung oder nach Aktivierung der Sperrfunktion der Anwendung eingegeben werden muss.

a Wählen Sie **Tool** aus der Menüleiste, wählen Sie dann **Betriebsumgebung-Setup**.

**b** Wählen Sie das Allgemeine-Register.

<span id="page-21-4"></span><span id="page-21-2"></span>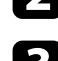

#### c Wählen Sie **Kennwort**.

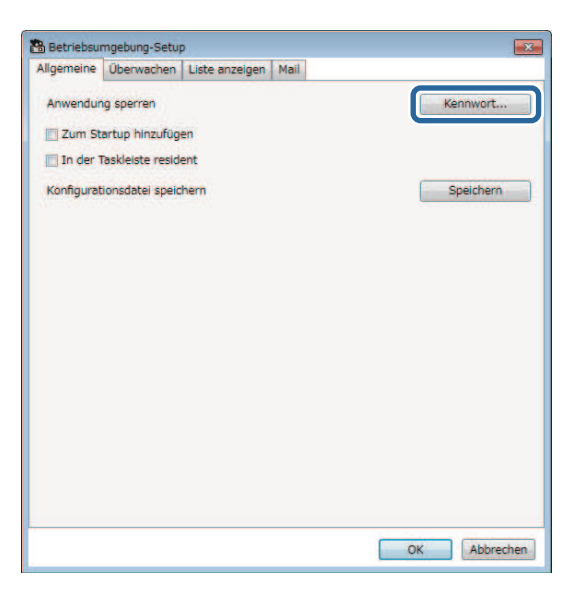

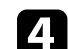

- Führen Sie die folgenden Schritte aus.
- Erstmalig ein Kennwort erstellen: Lassen Sie das Feld **Altes Kennwort** leer.
- Altes Kennwort ändern: Geben Sie das aktuelle Kennwort in das Feld **Altes Kennwort** ein.
- e Geben Sie ein neues Kennwort in das Feld **Neues Kennwort** ein. Das Kennwort kann bis zu 16 alphanumerische Zeichen enthalten.
- f Geben Sie das gleiche Kennwort in das Feld **Neues Kennwort**
- g Klicken Sie auf **OK**.

Das Kennwort wird gespeichert.

**(bestätigen)** ein.

# **Einsatz der Anwendung beschränken**

Sie können die Anwendungsfunktionen sperren, damit sie für Dritte nicht zugänglich sind.

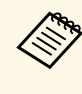

Wenn Sie ein Kennwort einrichten, müssen Sie diese möglicherweise<br>zum Freigeben der Anwendungssperre eingeben. Die Verwendung eines Kennwortes verbessert die Sicherheit der Anwendung.

Öffnen Sie das **Tool**-Menü, wählen Sie dann **Anwendung sperren**.

Die Anwendung wird gesperrt und mit Ausnahme von Öffnen und Schließen der Anwendung sowie Deaktivieren der Anwendungssperre sind keine Aktionen verfügbar.

Öffnen Sie zur Freigabe der Anwendung das **Tool**-Menü, wählen Sie dann **Anwendung freigeben**. Falls kein Kennwort eingerichtet wurde, können Sie diese Felder leer lassen und einfach **OK** im Fenster anklicken.

<span id="page-22-0"></span>Sie können Epson Projector Management so einrichten, dass Sie einen E-Mail-Alarm über das Netzwerk erhalten, falls ein Problem mit dem Projektor vorliegt. Es kann Ihnen auch eine Wiederherstellungshinweis-E-Mail senden, wenn der Projektor wieder einen normalen Status aufruft.

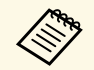

a • Falls ein kritisches Problem die Abschaltung eines Projektors hervorruft, erhalten Sie möglicherweise keinen E-Mail-Alarm.

• Die Art des Problems in der E-Mail-Benachrichtigung kann je nach Projektor variieren.

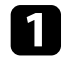

a Wählen Sie **Tool** aus der Menüleiste, wählen Sie dann **Betriebsumgebung-Setup**.

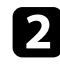

**b** Wählen Sie das Mail-Register.

c Wählen Sie die erforderlichen Einstellungen.

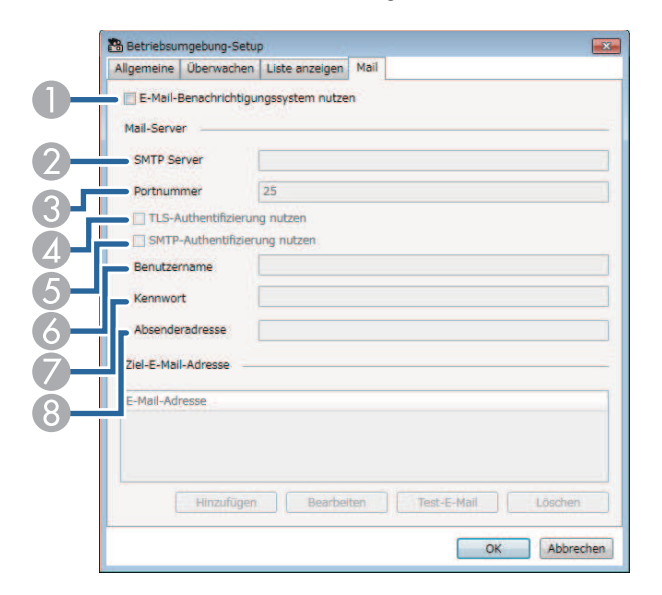

A Wählen Sie die Option, damit E-Mail-Benachrichtigungen aktiviert werden und Sie die erforderlichen Informationen eingeben können.

- B Geben Sie den Namen oder die IP-Adresse des SMTP-Servers für den SMTP-Server des Projektors ein.
- Wählen Sie bei der Portnummer des SMTP-Servers einen Wert von 1 bis 65535. Standard ist 25.
- D Zur Aktivierung der TLS-Authentifizierung wählen.
- E Zur Aktivierung der SMTP-Authentifizierung wählen.
- F Geben Sie einen Benutzernamen für die SMTP-Authentifizierung ein.
- Geben Sie ein Kennwort für die SMTP-Authentifizierung ein.
- Geben Sie die E-Mail-Adresse ein, die Sie als Absender identifizieren möchten. Sie können bis zu 512 alphanumerische Zeichen eingeben.
- d Wählen Sie **Hinzufügen**, wählen Sie die E-Mail-Adressen der Empfänger, wählen Sie dann die Art der E-Mail-Benachrichtigungen, die sie empfangen sollen.

### **e** Wählen Sie OK.

Der Bildschirm **Betriebsumgebung-Setup** wird angezeigt. Wiederholen Sie zum Zufügen weiterer Empfänger-E-Mail-Adressen die Schritte 4 bis 5. Sie können bis zu 10 E-Mail-Adressen registrieren.

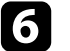

f Wählen Sie zum Speichern Ihrer Einstellungen **OK**.

#### **<sup>»</sup> Relevante Links**

- • ["Lösungen, wenn keine Netzwerkalarm-E-Mails empfangen werden"](#page-31-4) S.32
- • ["Betriebsumgebung-Setup Mail"](#page-43-1) S.44

<span id="page-23-0"></span>Sie können Bilder oder Textmeldungen zur gleichzeitigen Anzeige an mehrere Projektoren übertragen. Sie können die Informationen sofort oder mittels Zeitplan zu einem bestimmten Zeitpunkt (Datum/Uhrzeit) übertragen.

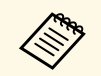

• Achten Sie darauf, dass die Auflösung der Bilddatei zwischen 50  $\times$  50 und 1920  $\times$  1200 Piveln liegt und  $1920 \times 1200$  Pixeln liegt.

• Achten Sie darauf, dass Text maximal 1024 Zeichen lang ist.

# **Vorsicht**

Sie sollten sich beim Übertragen dringender Meldungen in einem Notfall nicht auf die Funktion Message Broadcasting verlassen. Verwenden Sie stattdessen andere Methoden für Notfallmeldungen. Epson gibt keine Garantien bezüglich der Geschwindigkeit, Zuverlässigkeit oder Genauigkeit der über die Funktion versendeten Meldungen, zudem übernimmt Epson keine Verantwortung für jegliche Verluste, Schäden oder Verletzungen, die aus der Benutzung dieser Funktion hervorgehen.

#### g **Relevante Links**

- • ["Eine Meldung sofort übertragen"](#page-23-2) S.24
- • ["Eine Meldung zu einem bestimmten Zeitpunkt \(Datum/Uhrzeit\)](#page-24-1) [übertragen"](#page-24-1) S.25

# <span id="page-23-2"></span><span id="page-23-1"></span>**Eine Meldung sofort übertragen**

Sie können Bilder oder Textmeldungen zur gleichzeitigen Anzeige sofort an mehrere Projektoren übertragen.

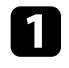

a Wählen Sie **Tool** aus der Menüleiste, wählen Sie dann **Message Broadcasting**.

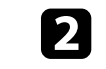

b Wählen Sie den Projektor oder die Gruppe, an dem/der die verteilte Meldung empfangen werden soll.

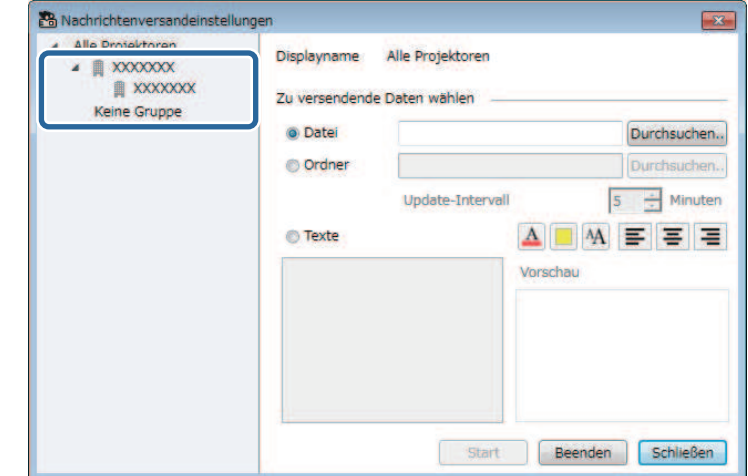

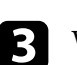

c Wählen Sie die Art der zu übertragenden Informationen.

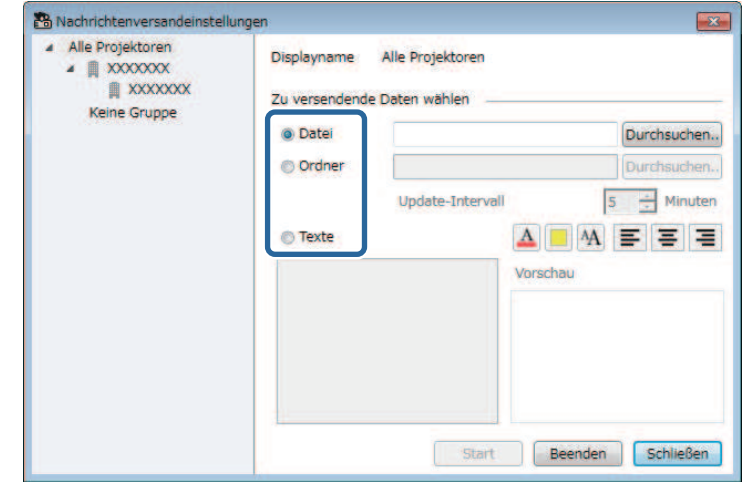

# **Message Broadcasting <sup>25</sup>**

- Wählen Sie zum Übertragen aller JPEG-Dateien im angegebenen Ordner auf **Ordner**.
- Wählen Sie zum Übertragen einer Textmeldung **Texte**.

### d Wählen Sie die erforderlichen Einstellungen.

- Wenn Sie **Datei** wählen, können Sie über **Durchsuchen** die entsprechende Datei angeben.
- Wenn Sie **Ordner** wählen, können Sie über **Durchsuchen** den Ordner mit den zu übertragenden Dateien angeben. Wählen Sie bei **Update-Intervall** einen Wert von 1 bis 30 Minuten zum automatischen Wechseln der Anzeige von einem Bild zum nächsten.
- Geben Sie bei Auswahl von **Texte** die Meldung in das Textfeld ein und konfigurieren Sie die verfügbaren Stileinstellungen.
- **Example 3** Wählen Sie Start.

Die von Ihnen angegebenen Bilder oder Texte werden von den ausgewählten Projektoren oder Gruppen projiziert.

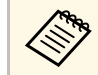

Der Projektor stoppt umgehend die Projektion von anderen<br>Ouellen und wechselt zum übertragenen Inhalt. Quellen und wechselt zum übertragenen Inhalt.

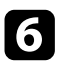

f Wählen Sie zum Beenden der Anzeige der übertragenen Bilder oder Texte **Beenden**.

# <span id="page-24-0"></span>**Eine Meldung zu einem bestimmten Zeitpunkt (Datum/Uhrzeit) übertragen**

<span id="page-24-1"></span>Sie können Bilder oder Textmeldungen zur gleichzeitigen Anzeige zu einem bestimmten Zeitpunkt (Datum/Uhrzeit) an mehrere Projektoren übertragen.

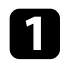

a Wählen Sie **Tool** aus der Menüleiste, wählen Sie dann **Zeitplan**.

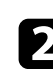

**b** Wählen Sie Planeinstellungen.

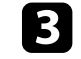

c Wählen Sie den Projektor oder die Gruppe, an dem/der die verteilte Meldung empfangen werden soll.

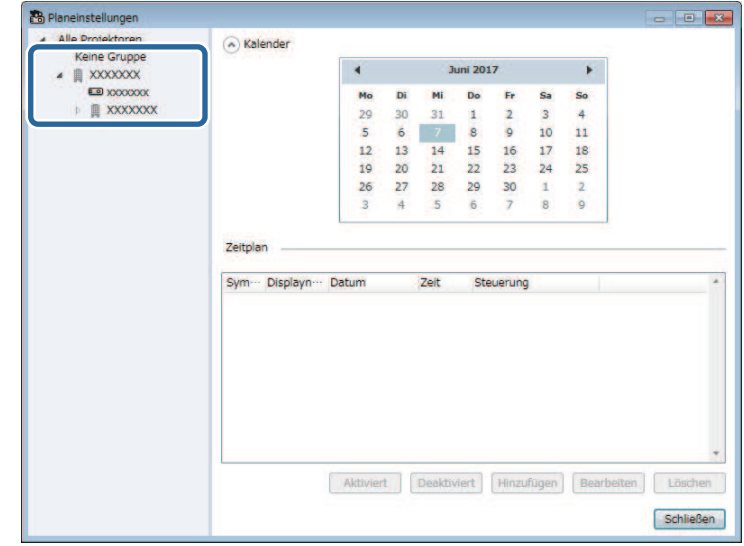

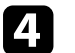

d Wählen Sie **Hinzufügen**.

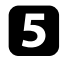

Wählen Sie Datum und Uhrzeit der Übertragung, wählen Sie dann **Message Broadcasting** unter **Steuerung**.

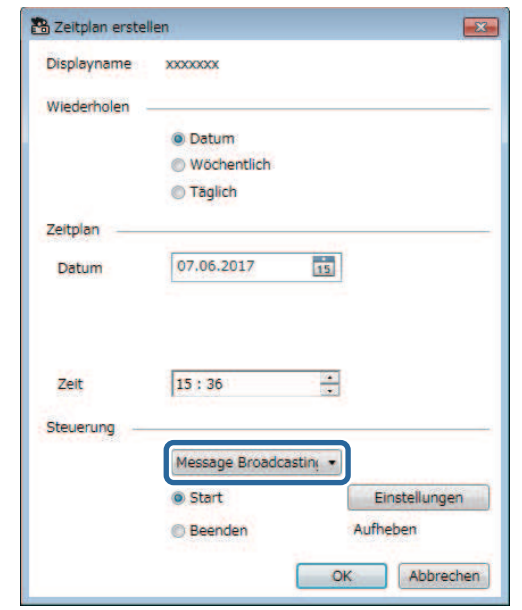

f Wählen Sie **Start** und dann **Einstellungen**.

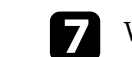

Wählen Sie die Art der zu übertragenden Informationen.

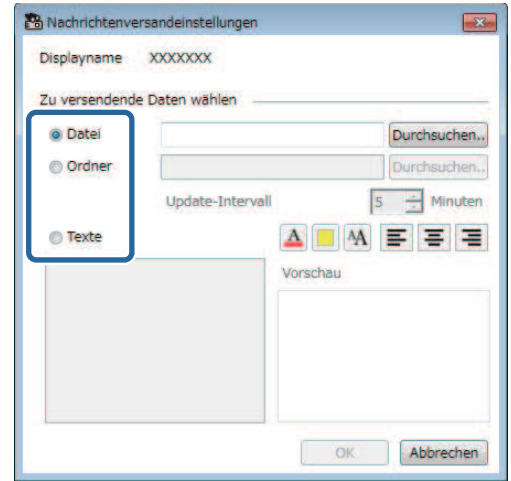

- Wählen Sie zum Übertragen einer JPEG-Datei **Datei**.
- Wählen Sie zum Übertragen aller JPEG-Dateien im angegebenen Ordner auf **Ordner**.
- Wählen Sie zum Übertragen einer Textmeldung **Texte**.

**R** Wählen Sie die erforderlichen Einstellungen.

- Wenn Sie **Datei** wählen, können Sie über **Durchsuchen** die entsprechende Datei angeben.
- Wenn Sie **Ordner** wählen, können Sie über **Durchsuchen** den Ordner mit den zu übertragenden Dateien angeben. Wählen Sie bei **Update-Intervall** einen Wert von 1 bis 30 Minuten zum automatischen Wechseln der Anzeige von einem Bild zum nächsten.
- Geben Sie bei Auswahl von **Texte** die Meldung in das Textfeld ein und konfigurieren Sie die verfügbaren Stileinstellungen.

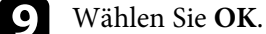

# **Message Broadcasting <sup>27</sup>**

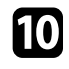

j Schließen Sie Message Broadcasting ab, indem Sie zur Angabe von Datum und Uhrzeit die Schritte 3 bis 5 wiederholen.

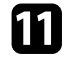

Wählen Sie Beenden und dann OK.

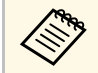

Falls Sie Datum und Uhrzeit für Beenden nicht angeben,<br>
projiziert der Projektor die übertragene Meldung kontinuierlich.

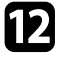

Wählen Sie zum Speichern der Plan- und Meldungseinstellungen **Schließen** .

Zum festgelegten Zeitpunkt (Datum/Uhrzeit) werden die von Ihnen angegebenen Bilder oder Texte von den ausgewählten Projektoren oder Gruppen projiziert.

<span id="page-27-0"></span>Sie können ausgewählte Informationen, wie die Nutzungs- und Fehlerverläufe eines Projektors, in einer Protokolldatei in einem Ordner Ihrer Wahl speichern. (Nur bei Epson-Projektoren verfügbar.) Die Protokolldatei wird als separate ZIP-Datei gespeichert.

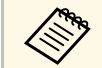

• Epson Projector Management speichert Protokolldaten<br>standardmäßig mindestens drei Monate lange. Sie können die Speicherdauer von Protokollen über **Protokolle speichern** im **Überwachen**-Register am Bildschirm **Betriebsumgebung-Setup** ändern.

> • Die Art der von Epson Projector Management gespeicherten Protokolle variiert je nach Projektormodell.

a Wählen Sie **Datei** aus der Menüleiste, wählen Sie dann **Protokolle speichern**.

Der Bildschirm **Protokolle speichern** wird angezeigt.

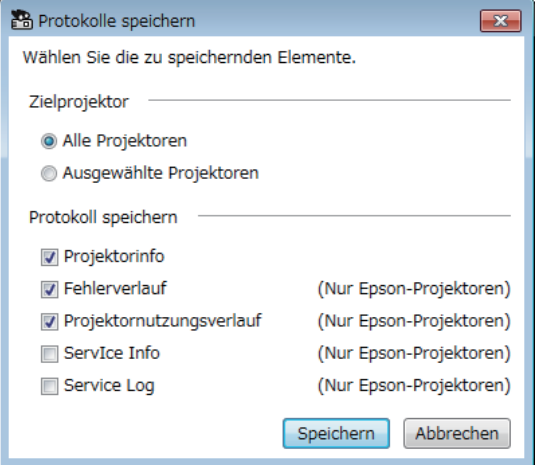

• Wählen Sie **Ausgewählte Projektoren**, wenn nur die ausgewählten Projektoren eingeschlossen werden sollen.

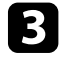

- c Wählen Sie die Art der Informationen, die Sie in einer Protokolldatei speichern möchten, wählen Sie dann **Speichern**.
- 

d Geben Sie Ausgabeordner und Dateinamen an, wählen Sie dann **Speichern**.

Die ZIP-Datei wird in dem angegebenen Ordner gespeichert.

- **b Wählen Sie den Zielprojektor.** 
	- Wählen Sie zum Einschließen aller registrierter Projektoren **Alle Projektoren**.

# <span id="page-28-0"></span>**Probleme lösen**

In den folgenden Abschnitten finden Sie Lösungen zu Problemen, die eventuell beim Einsatz von Epson Projector Management auftreten können.

#### g **Relevante Links**

- • ["Netzwerkverbindungsprobleme beheben"](#page-29-0) S.30
- • ["Überwachungs- und Steuerungsprobleme beheben"](#page-31-0) S.32

<span id="page-29-0"></span>Probieren Sie diese Lösungen je nach Netzwerkumgebung.

#### g **Relevante Links**

- • ["Lösungen, wenn Sie Projektoren nicht über den erweiterten](#page-29-3) [Verbindungsmodus \(verkabelt\) verbinden können"](#page-29-3) S.30
- • ["Lösungen, wenn Sie Projektoren nicht über den erweiterten](#page-29-4) [Verbindungsmodus \(kabellos\) verbinden können"](#page-29-4) S.30

## <span id="page-29-2"></span><span id="page-29-1"></span>**Lösungen, wenn Sie Projektoren nicht über den erweiterten Verbindungsmodus (verkabelt) verbinden können**

<span id="page-29-4"></span><span id="page-29-3"></span>Falls in einem Kabelnetzwerk keine Erweiterte Verbindung zwischen Computer und Projektor hergestellt werden kann, probieren Sie die folgenden Lösungen. Sollte sich das Problem nicht beheben lassen, wenden Sie sich bitte an Ihren Netzwerkadministrator.

- Prüfen Sie den Status externer Netzwerkgeräte sowie die Umgebung, in der sich Netzwerkgeräte und Projektor befinden.
- Schließen Sie das Netzwerkkabel richtig an; der Stecker muss einrasten.

• Verwenden Sie ein handelsübliches 100BASE-TX- oder 10BASE-<br>T-Netzwerkkabel T-Netzwerkkabel.

- Damit es nicht zu Funktionsstörungen kommt, nutzen Sie ein abgeschirmtes Netzwerkkabel der Kategorie 5 oder höher.
- Prüfen Sie die Netzwerkeinstellungen des Projektors.
- Stellen Sie **DHCP** auf **Aus** ein. Wenn **DHCP** auf **Ein** eingestellt ist, kann es bis zur LAN-Bereitschaft etwas dauern, falls kein DHCP-Server gefunden wird.
- Legen Sie IP-Adresse, Subnetzmaske und Gateway-Adresse des Projektors richtig fest.
- Schließen Sie die Netzwerkeinstellungen am Projektor, kehren Sie zum LAN-Bereitschaftsbildschirm zurück.
- Prüfen Sie die Netzwerkeinstellungen des Computers.
- Aktivieren Sie die LAN-Funktionen Ihres Computers.
- Schalten Sie die Firewall ab. Falls Sie die Firewall nicht abschalten möchten, registrieren Sie die Anwendung als Ausnahme. Nehmen Sie die nötigen Einstellungen zum Öffnen der Ports vor. Die Software arbeitet mit den Ports 56181 (TCP).
- **<sup>»</sup> Relevante Links**
- • ["Projektor zur Verbindung im Modus Erweiterte Verbindung \(verkabelt\)](#page-8-3) [einrichten"](#page-8-3) S.9

## **Lösungen, wenn Sie Projektoren nicht über den erweiterten Verbindungsmodus (kabellos) verbinden können**

Falls in einem WLAN-Netzwerk keine Erweiterte Verbindung zwischen Computer und Projektor hergestellt werden kann, probieren Sie die folgenden Lösungen. Sollte sich das Problem nicht beheben lassen, wenden Sie sich bitte an Ihren Netzwerkadministrator.

- Prüfen Sie den Status externer Netzwerkgeräte sowie die Umgebung, in der sich Netzwerkgeräte und Projektor befinden.
- Schließen Sie das angegebene WLAN-Modul (Wireless LAN-Einheit) richtig an den Projektor an. Einzelheiten entnehmen Sie bitte der *Bedienungsanleitung* Ihres Projektors.
- Prüfen Sie, ob sich Hindernisse zwischen Zugangspunkt (AP) und Computer oder Projektor befinden, platzieren Sie die Geräte zur Verbesserung der Kommunikation bei Bedarf anders. Manchmal kann es in Innenräumen Probleme beim Auffinden von Projektoren geben.
- Stellen Sie sicher, dass Zugangspunkt und Computer oder Projektor nicht zu weit voneinander entfernt sind. Bringen Sie sie näher zueinander und versuchen Sie dann noch einmal, eine Verbindung herzustellen.
- Prüfen Sie, ob andere Geräte, wie Bluetooth-Geräte oder Mikrowellenherde, Störungen verursachen. Entfernen Sie die Störquelle oder erweitern Sie Ihre Drahtlosbandbreite.
- Stellen Sie die Sendeleistung der Netzwerkgeräte auf das Maximum ein.
- Legen Sie IP-Adresse, Subnetzmaske und Gateway-Adresse des Zugangspunktes (AP) richtig fest.

# **Netzwerkverbindungsprobleme beheben <sup>31</sup>**

- Stellen Sie sicher, dass das WLAN-System des Zugangspunkts das WLAN-System des Projektors unterstützt.
- Prüfen Sie die Netzwerkeinstellungen des Projektors.
- Stellen Sie **Verbindungsmodus** auf **Erweitert** ein.
- Legen Sie am Computer, am Zugangspunkt und am Projektor dieselbe SSID fest.
- Stellen Sie **DHCP** auf **Aus** ein. Wenn **DHCP** auf **Ein** eingestellt ist, kann es bis zur LAN-Bereitschaft etwas dauern, falls kein DHCP-Server gefunden wird.
- Legen Sie IP-Adresse, Subnetzmaske und Gateway-Adresse des Projektors richtig fest.
- Schalen Sie WLAN ein.
- Richten Sie das WLAN-System passend zu den Einstellungen und Funktionen des Zugangspunktes ein.
- Wenn Sie die Sicherheitseinstellungen aktivieren, legen Sie denselben Netzwerkschlüssel (Kennwort) am Zugangspunkt, am Computer und am Projektor fest.
- Schließen Sie die Netzwerkeinstellungen am Projektor, kehren Sie zum LAN-Bereitschaftsbildschirm zurück.
- Prüfen Sie die Netzwerkeinstellungen des Computers.
- Falls Ihr Computer nicht mit einem WLAN-Adapter ausgestattet ist, installieren Sie eine WLAN-Karte im Computer.
- Aktivieren Sie das WLAN oder AirPort an Ihrem Computer.
- Verbinden Sie sich mit dem Zugangspunkt, mit dem auch der Projektor verbunden ist.
- Schalten Sie die Firewall ab. Falls Sie die Firewall nicht abschalten möchten, registrieren Sie die Anwendung als Ausnahme. Nehmen Sie die nötigen Einstellungen zum Öffnen der Ports vor. Die Software arbeitet mit den Ports 56181 (TCP).
- Überprüfen Sie die Einstellungen des Zugangspunktes (AP).
- Legen Sie am Zugangspunkt Zugangsberechtigungen fest, damit Projektoren auch dann verbunden werden können, wenn Funktionen zum Blockieren von Verbindungen (wie MAC-Adresseneinschränkungen oder Porteinschränkungen) am Zugangspunkt eingestellt wurden.

#### g **Relevante Links**

• ["Projektor zur Verbindung im Modus Erweiterte Verbindung \(kabellos\)](#page-8-4) [einrichten"](#page-8-4) S.9

<span id="page-31-0"></span>Probieren Sie diese Lösungen je nach Situation.

#### g **Relevante Links**

- • ["Lösungen, wenn Sie den Projektor nicht überwachen oder steuern können"](#page-31-5) [S.32](#page-31-5)
- <span id="page-31-2"></span>• ["Lösungen, wenn keine Netzwerkalarm-E-Mails empfangen werden"](#page-31-4) S.32
- • ["Lösungen, wenn Sie eine Meldung nicht übertragen können"](#page-31-6) S.32

# <span id="page-31-4"></span><span id="page-31-1"></span>**Lösungen, wenn Sie den Projektor nicht überwachen oder steuern können**

<span id="page-31-5"></span>Versuchen Sie es mit diesen Lösungen, wenn Sie die Projektoren nicht überwachen oder steuern können.

- Stellen Sie sicher, dass der Projektor eingeschaltet und richtig mit dem Netzwerk verbunden ist.
- Stellen Sie die **Standby-Modus**-Option im Projektormenü auf **Kommunikat. ein**, damit die Netzwerksoftware den Projektor im Standby-Modus überwachen kann.
- Stellen Sie sicher, dass der Projektor, den Sie überwachen oder steuern möchten, in Epson Projector Management registriert ist.
- Schalten Sie die DHCP-Einstellungen für Ihren Projektor aus. Wenn Sie die DHCP-Einstellungen einschalten, ändert sich die IP-Adresse des Projektors automatisch und Epson Projector Management kann den registrierten Projektor möglicherweise nicht mehr finden.
- <span id="page-31-3"></span>• Wenn Sie Einstellungen aus der Sicherungsdatei wiederherstellen, entpacken Sie die ZIP-Datei und kopieren Sie die extrahierten Dateien in folgendes Verzeichnis.

C:\ProgramData\SEIKO EPSON CORPORATION\Epson Projector Management

<span id="page-31-6"></span>• Falls Sie die Software erneut installieren müssen, aber keine Sicherungsdatei haben, entfernen Sie die in folgendem Verzeichnis gespeicherte Datei und installieren Sie die Software dann erneut:

C:\ProgramData\SEIKO EPSON CORPORATION\Epson Projector Management

#### g **Relevante Links**

- • ["Betriebsumgebung-Setup Allgemeine"](#page-41-3) S.42
- • ["Projektoren überwachen und steuern"](#page-10-1) S.11

# **Lösungen, wenn keine Netzwerkalarm-E-Mails empfangen werden**

Falls Sie über das Netzwerk nicht per E-Mail über Probleme mit einem Projektor informiert werden, versuchen Sie folgende Lösungsansätze:

- Stellen Sie sicher, dass der Projektor eingeschaltet und richtig mit dem Netzwerk verbunden ist. (Falls ein kritisches Problem die Abschaltung eines Projektors hervorruft, erhalten Sie möglicherweise keinen E-Mail-Alarm.)
- Stellen Sie die **Standby-Modus**-Option im Projektormenü auf **Kommunikat. ein**, damit die Netzwerksoftware den Projektor im Standby-Modus überwachen kann.
- Überprüfen Sie die Stromzufuhr.
- Wählen Sie **Test-E-Mail** im **Mail**-Register am **Betriebsumgebung-Setup**-Bildschirm. Falls Sie die Test-E-Mail nicht empfangen, prüfen Sie alle Einstellungen im Register **Mail** auf ihre Richtigkeit.

#### g **Relevante Links**

• ["Betriebsumgebung-Setup - Mail"](#page-43-1) S.44

# **Lösungen, wenn Sie eine Meldung nicht übertragen können**

Versuchen Sie es mit folgenden Lösungen, falls die Funktion Message Broadcasting nicht funktioniert:

- Stellen Sie sicher, dass der Projektor eingeschaltet und richtig mit dem Netzwerk verbunden ist.
- Stellen Sie die **Standby-Modus**-Option im Projektormenü auf **Kommunikat. ein**, damit die Netzwerksoftware den Projektor im Standby-Modus überwachen kann.
- Öffnen Sie in Ihren Firewall-Einstellungen den UDP-Port, damit Message Broadcasting über den erforderlichen Port kommunizieren kann. Anweisungen entnehmen Sie bitte der Dokumentation Ihrer Firewall-Software.
- Wenn Sie die Übertragung von Meldungen über die [Esc]-Taste an der Fernbedienung oder am Bedienfeld des Projektors einstellen, wird die Funktion Message Broadcasting deaktiviert. Damit sie wieder funktioniert, müssen Sie den Projektor neu starten.

# <span id="page-33-0"></span>**Bildschirmübersicht**

In diesen Abschnitten erfahren Sie mehr über die Epson Projector Management-Bildschirme.

#### g **Relevante Links**

- • ["Hauptbildschirm von Epson Projector Management"](#page-34-0) S.35
- • ["Bildschirm Projektoreigenschaften"](#page-36-0) S.37
- • ["Bildschirm Betriebsumgebung-Setup"](#page-41-0) S.42

<span id="page-34-0"></span>Wenn Sie Epson Projector Management starten, erscheint der Hauptbildschirm.

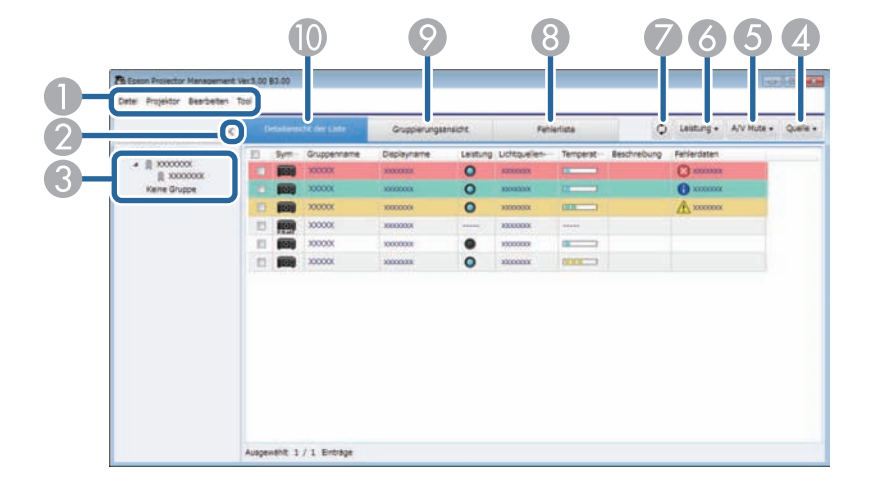

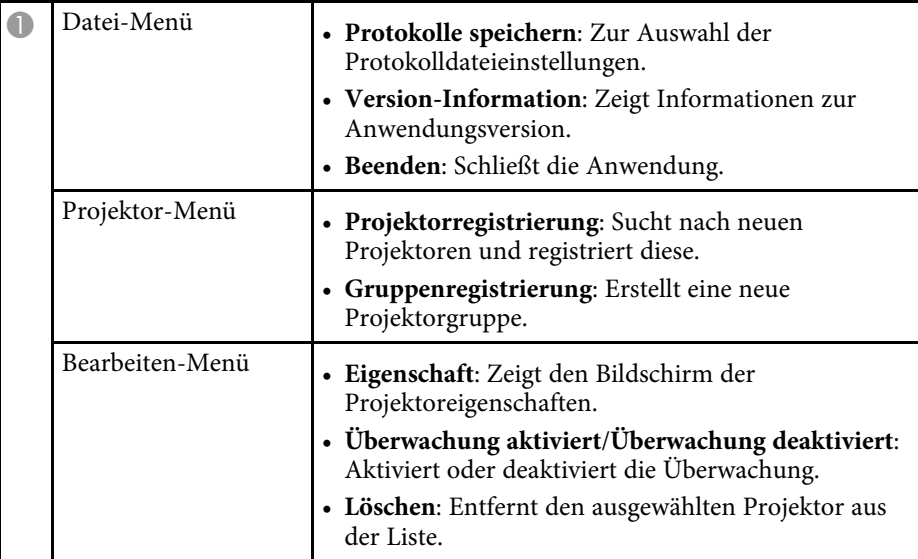

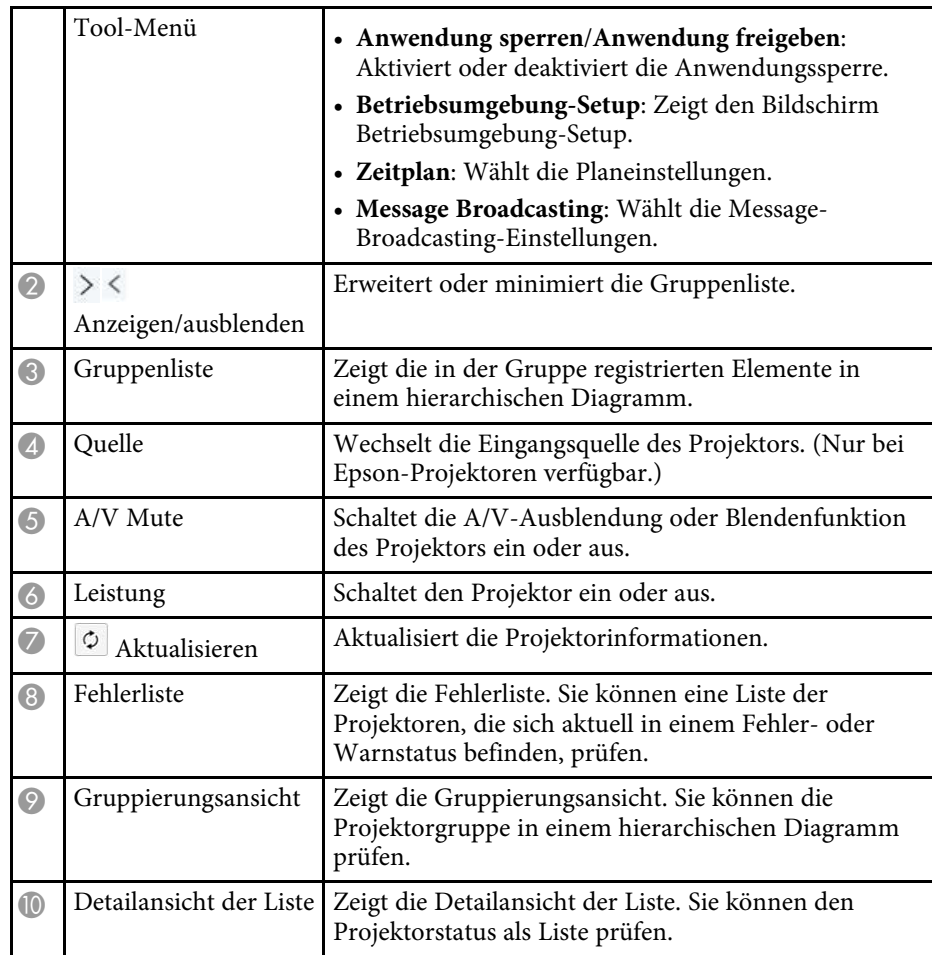

#### g **Relevante Links**

- • ["Projektorstatussymbole"](#page-35-1) S.36
- • ["Betriebsumgebung-Setup Liste anzeigen"](#page-42-1) S.43

# <span id="page-35-1"></span><span id="page-35-0"></span>**Projektorstatussymbole**

Die Symbole am Hauptbildschirm von Epson Projector Management werden in der folgenden Tabelle beschrieben.

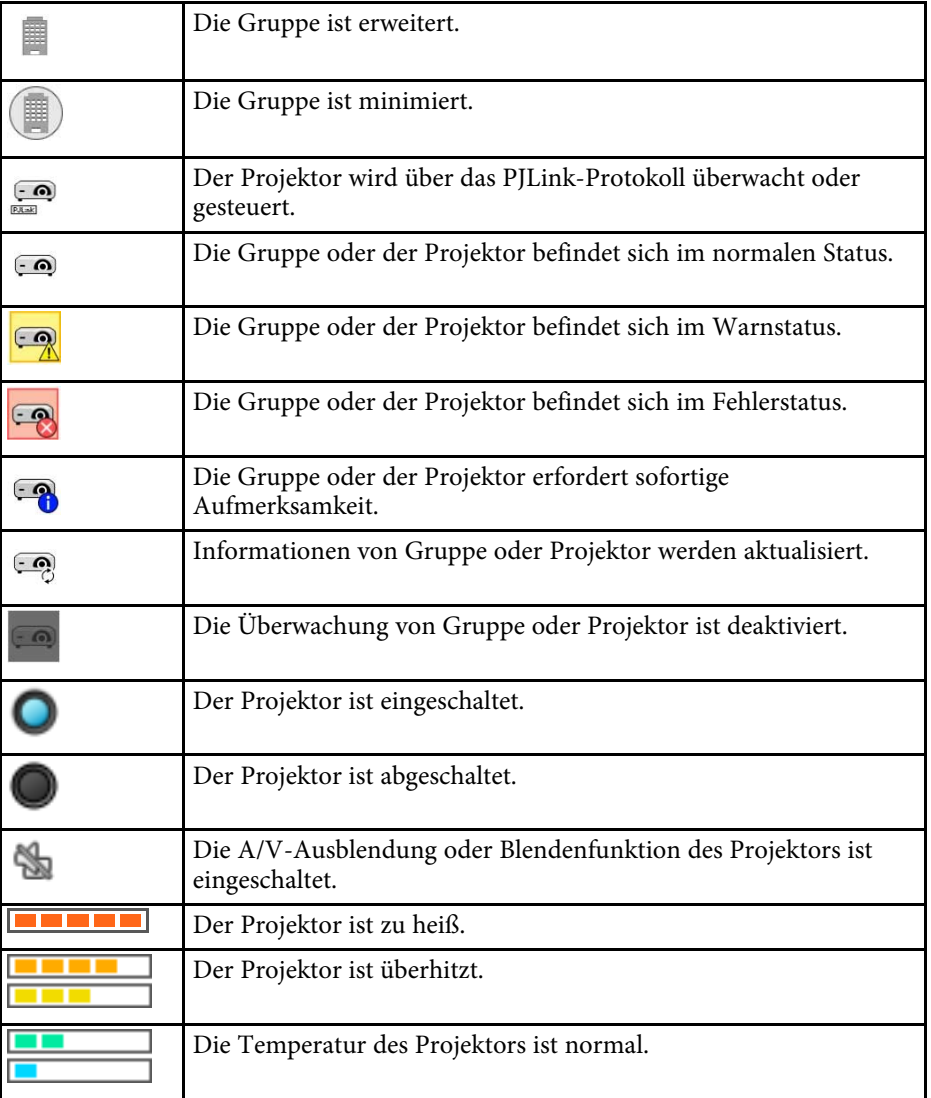

<span id="page-36-0"></span>Wenn Sie **Projektoreigenschaften** im **Bearbeiten**-Menü auswählen, erscheint der Bildschirm Projektoreigenschaften.

#### g **Relevante Links**

- • ["Projektoreigenschaften Informationen"](#page-36-2) S.37
- • ["Projektoreigenschaften Fehlerverlauf"](#page-37-1) S.38
- • ["Projektoreigenschaften Nutzungsverlauf"](#page-38-1) S.39
- • ["Projektoreigenschaften Zeitplan"](#page-38-1) S.39
- • ["Projektoreigenschaften Statusinfo"](#page-39-1) S.40
- • ["Projektoreigenschaften Dienste"](#page-40-1) S.41

# <span id="page-36-2"></span><span id="page-36-1"></span>**Projektoreigenschaften - Informationen**

Der folgende Bildschirm erscheint, wenn Sie am Bildschirm Projektoreigenschaften das **Informationen**-Register wählen. Die vom Projektor bezogenen Informationen variieren je nach Projektormodell. Falls die Software keine Informationen beziehen kann, wird "---" angezeigt.

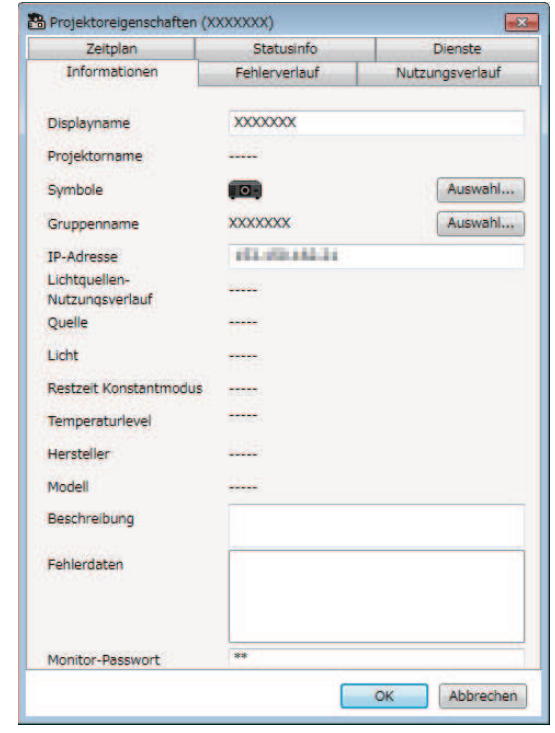

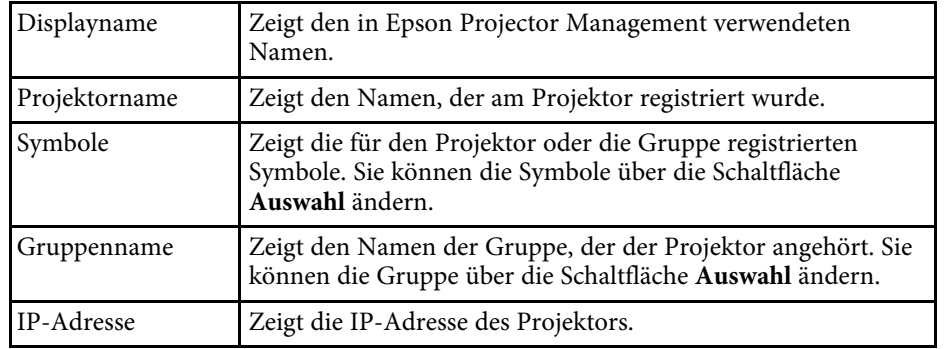

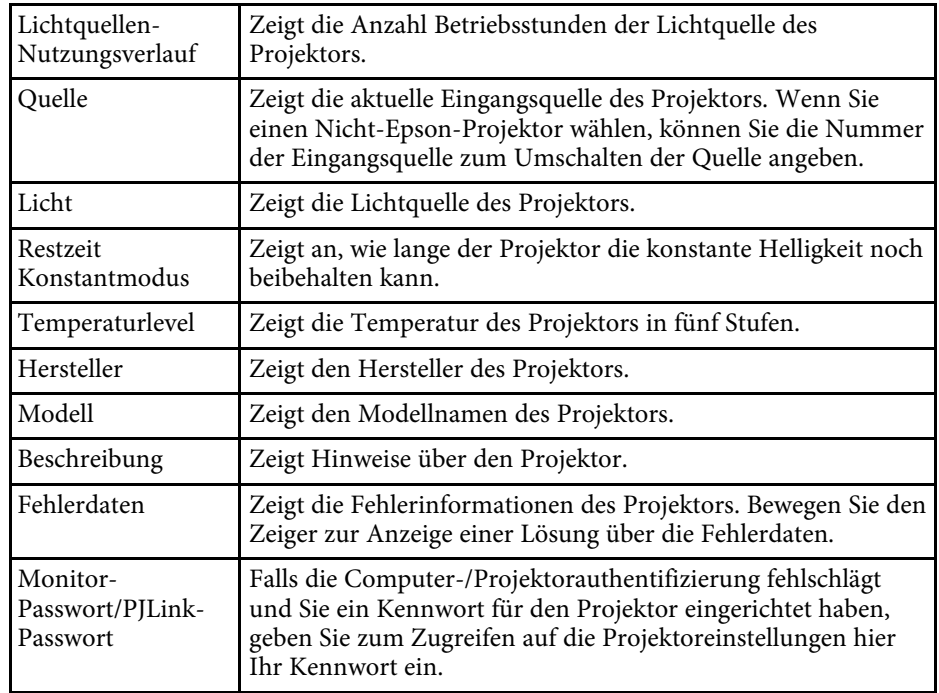

Wählen Sie zur Ausgabe des Fehlerverlaufs als CSV-Datei die Option **Speichern**.

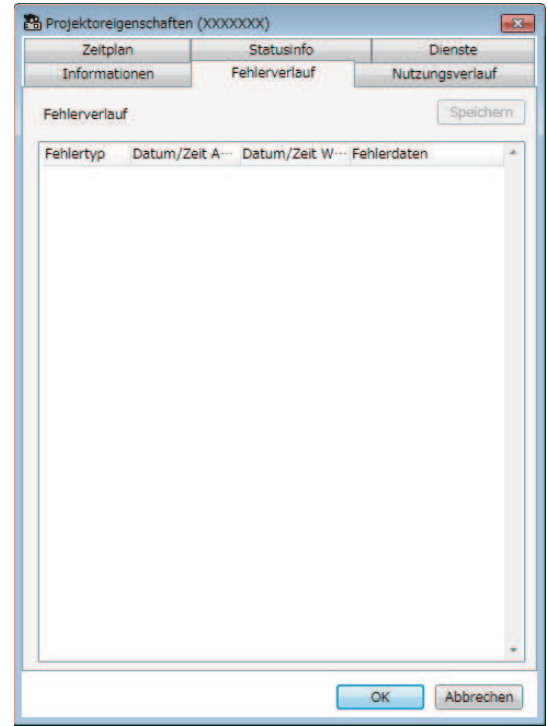

# <span id="page-37-1"></span><span id="page-37-0"></span>**Projektoreigenschaften - Fehlerverlauf**

Der folgende Bildschirm erscheint, wenn Sie am Bildschirm Projektoreigenschaften das **Fehlerverlauf**-Register wählen. Sie können Fehler prüfen, die während des Betriebs von Epson Projector Management auftreten.

# <span id="page-38-1"></span><span id="page-38-0"></span>**Projektoreigenschaften - Nutzungsverlauf**

Der folgende Bildschirm erscheint, wenn Sie am Bildschirm Projektoreigenschaften das **Nutzungsverlauf**-Register wählen.

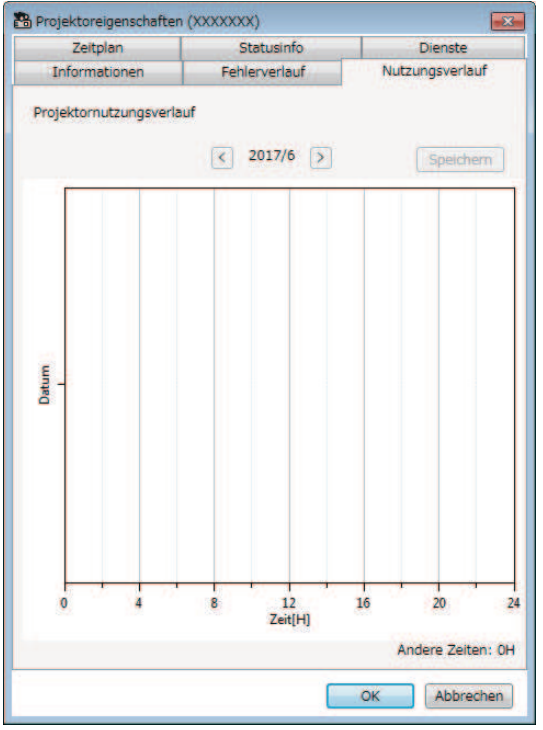

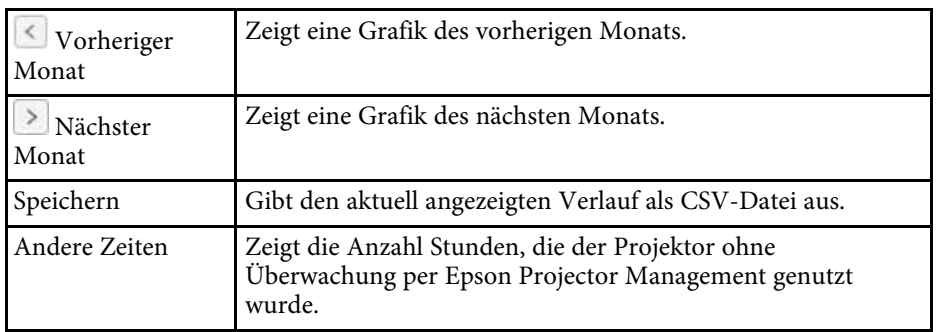

# **Projektoreigenschaften - Zeitplan**

Der folgende Bildschirm erscheint, wenn Sie am Bildschirm Projektoreigenschaften das **Zeitplan**-Register wählen.

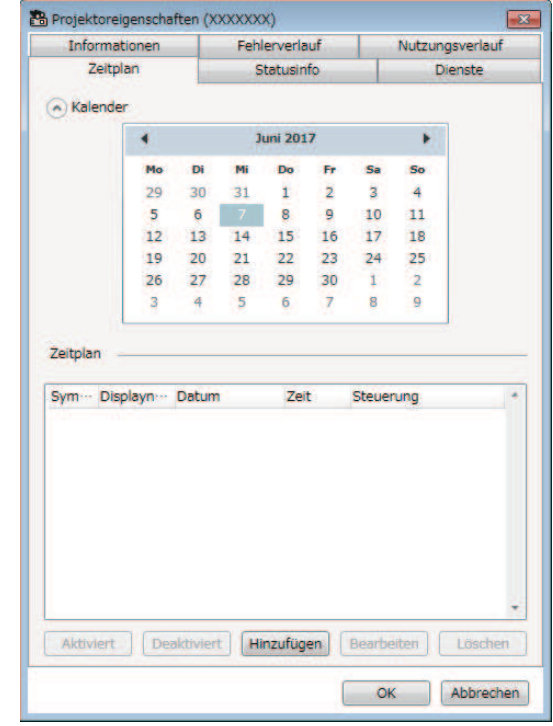

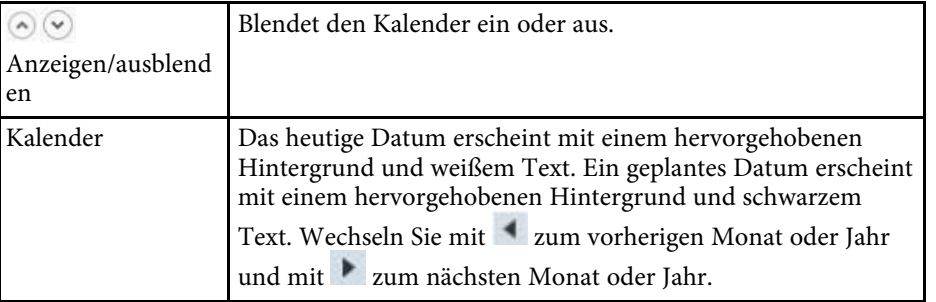

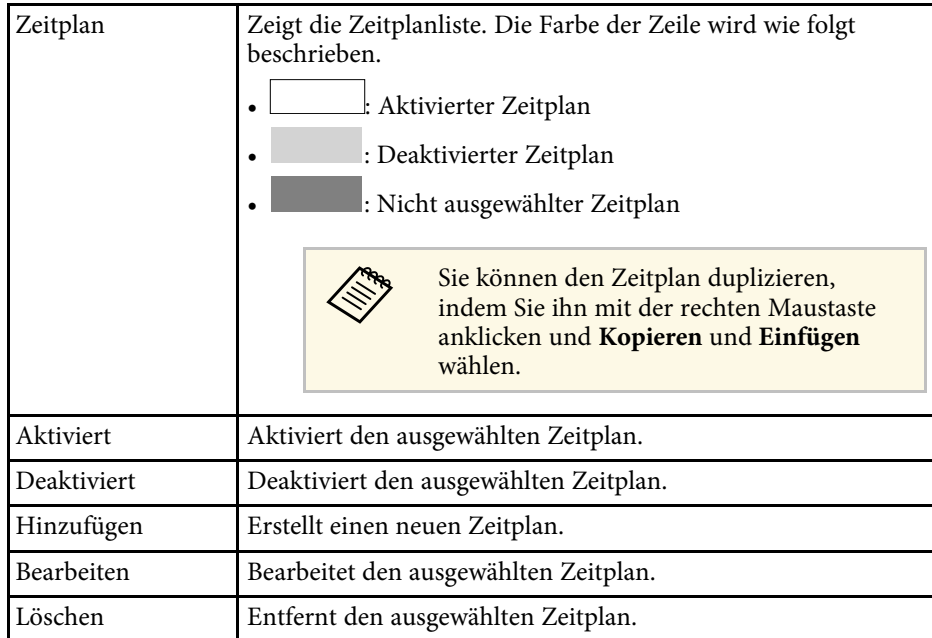

#### g **Relevante Links**

• ["Projektorereignisse planen"](#page-19-0) S.20

# <span id="page-39-1"></span><span id="page-39-0"></span>**Projektoreigenschaften - Statusinfo**

Der folgende Bildschirm erscheint, wenn Sie am Bildschirm Projektoreigenschaften das **Statusinfo**-Register wählen. Die vom Projektor bezogenen Informationen variieren je nach Projektormodell. Falls die Software keine Informationen beziehen kann, wird "---" angezeigt.

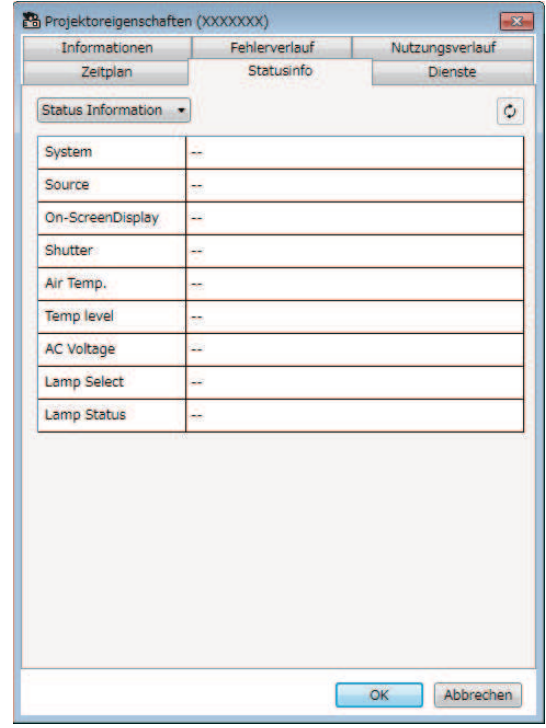

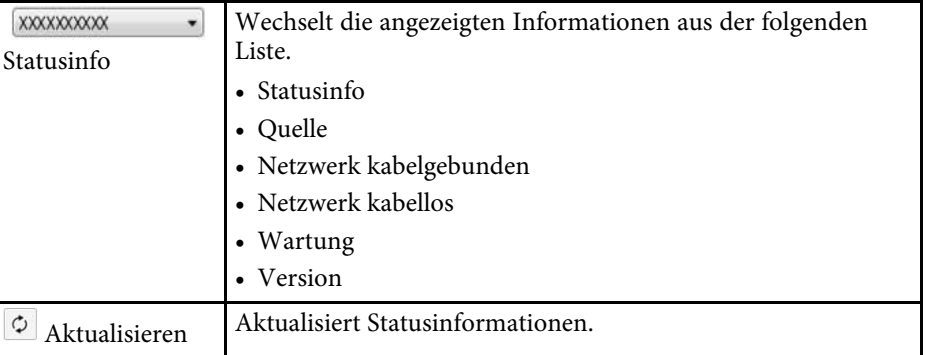

# <span id="page-40-1"></span><span id="page-40-0"></span>**Projektoreigenschaften - Dienste**

Der folgende Bildschirm erscheint, wenn Sie am Bildschirm Projektoreigenschaften das **Dienste**-Register wählen. (Wird normalerweise nur vom Epson-Support verwendet.)

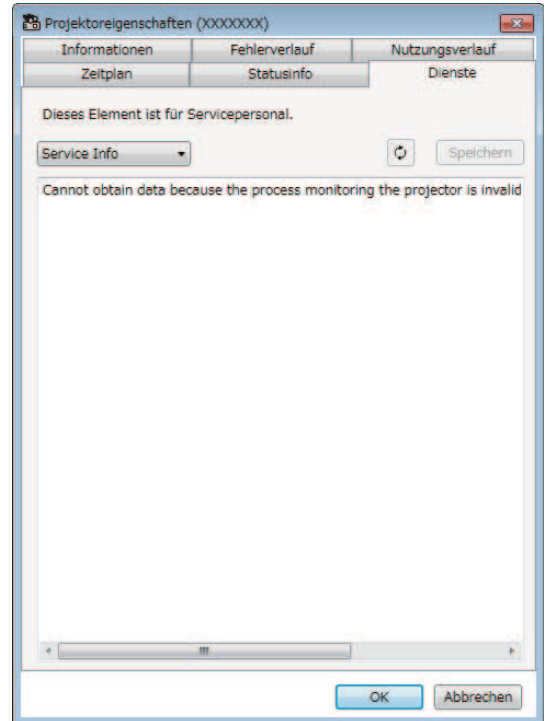

<span id="page-41-0"></span>Wenn Sie **Betriebsumgebung-Setup** im **Tool**-Menü auswählen, erscheint der Bildschirm Betriebsumgebung-Setup.

#### g **Relevante Links**

- • ["Betriebsumgebung-Setup Allgemeine"](#page-41-3) S.42
- • ["Betriebsumgebung-Setup Überwachen"](#page-41-4) S.42
- • ["Betriebsumgebung-Setup Liste anzeigen"](#page-42-1) S.43
- • ["Betriebsumgebung-Setup Mail"](#page-43-1) S.44

# <span id="page-41-3"></span><span id="page-41-1"></span>**Betriebsumgebung-Setup - Allgemeine**

<span id="page-41-4"></span><span id="page-41-2"></span>Der folgende Bildschirm erscheint, wenn Sie am Bildschirm Betriebsumgebung-Setup das **Allgemeine**-Register wählen.

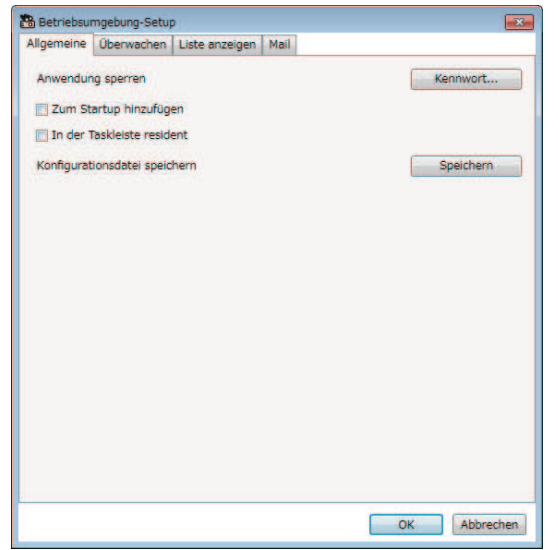

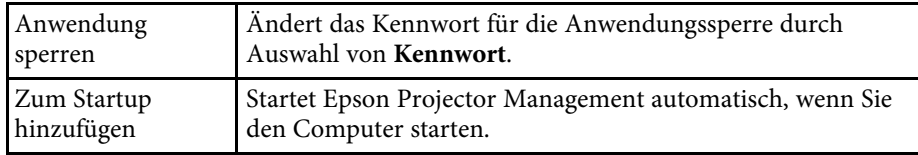

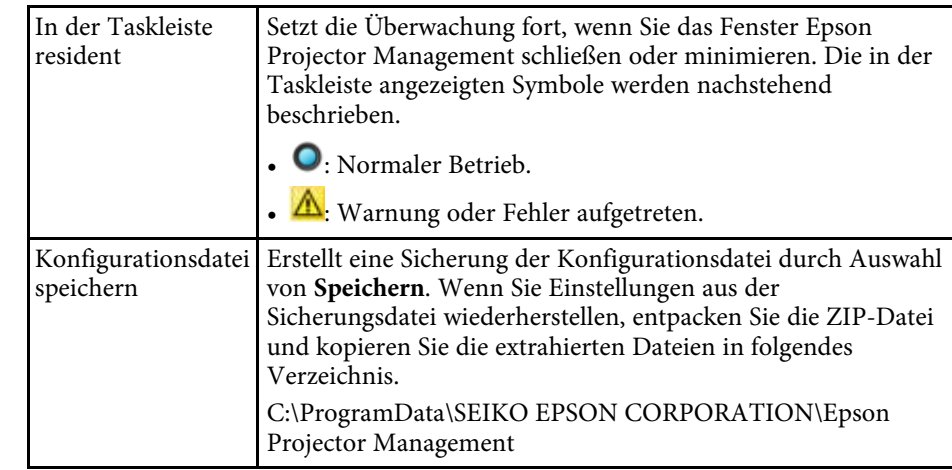

# **Betriebsumgebung-Setup - Überwachen**

Der folgende Bildschirm erscheint, wenn Sie am Bildschirm Betriebsumgebung-Setup das **Überwachen**-Register wählen.

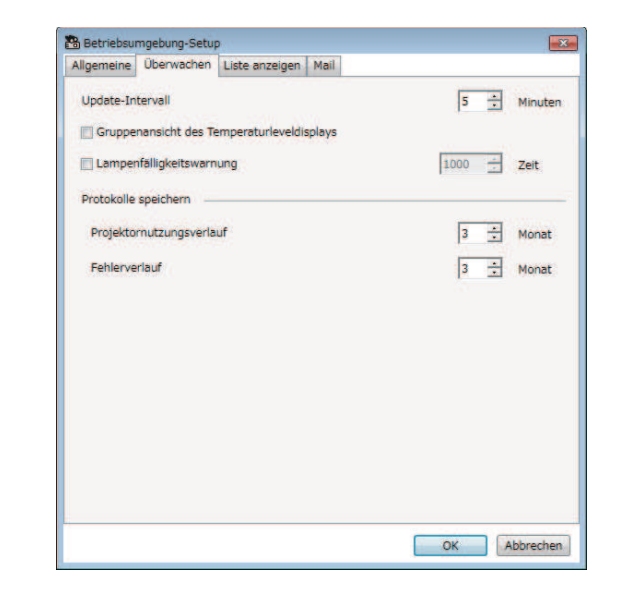

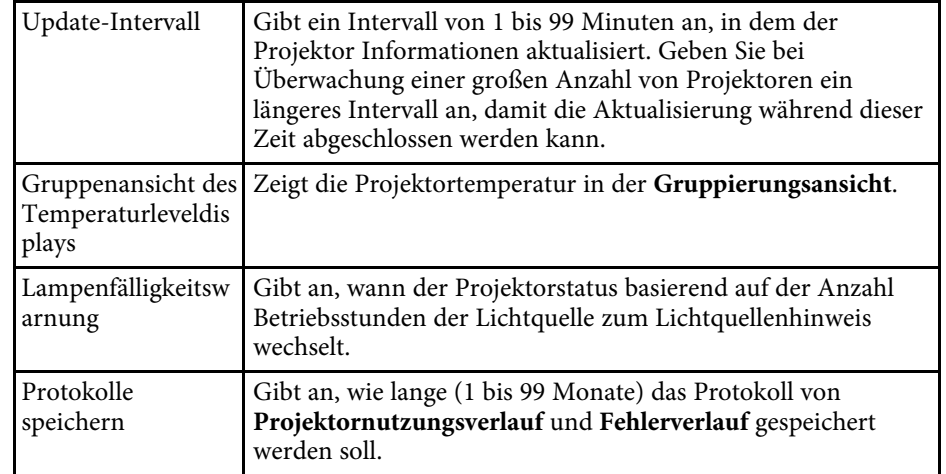

# <span id="page-42-1"></span><span id="page-42-0"></span>**Betriebsumgebung-Setup - Liste anzeigen**

Der folgende Bildschirm erscheint, wenn Sie am Bildschirm Betriebsumgebung-Setup das **Liste anzeigen**-Register wählen.

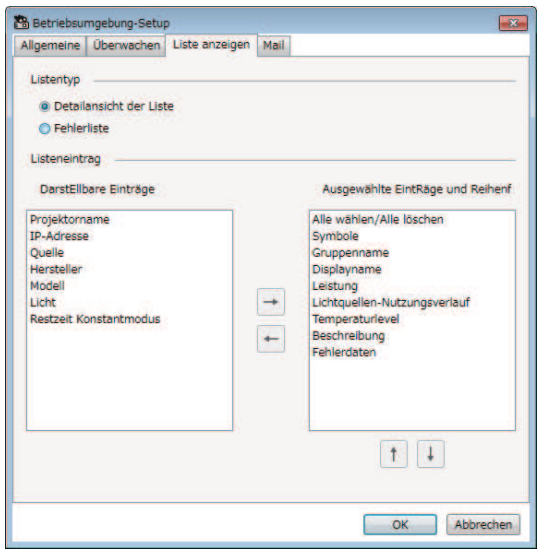

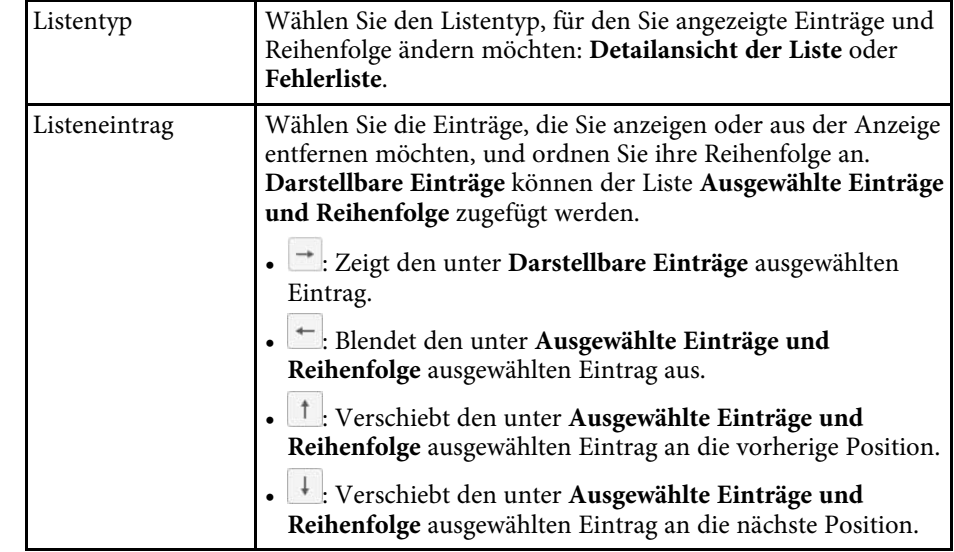

#### **<sup>»</sup> Relevante Links**

• ["Ansichten zur Projektorüberwachung"](#page-14-0) S.15

# **Bildschirm Betriebsumgebung-Setup <sup>44</sup>**

# <span id="page-43-1"></span><span id="page-43-0"></span>**Betriebsumgebung-Setup - Mail**

Der folgende Bildschirm erscheint, wenn Sie am Bildschirm Betriebsumgebung-Setup das **Mail**-Register wählen.

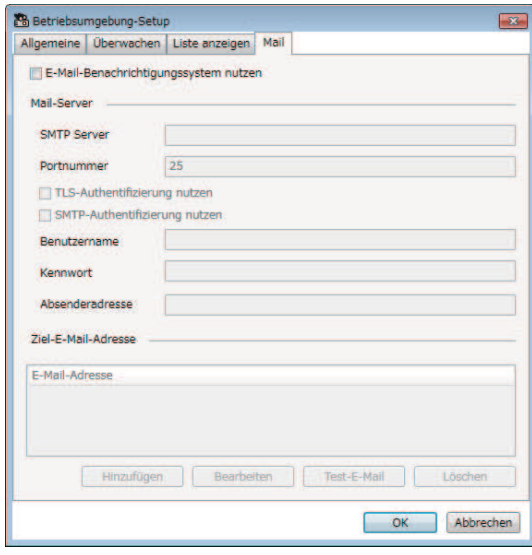

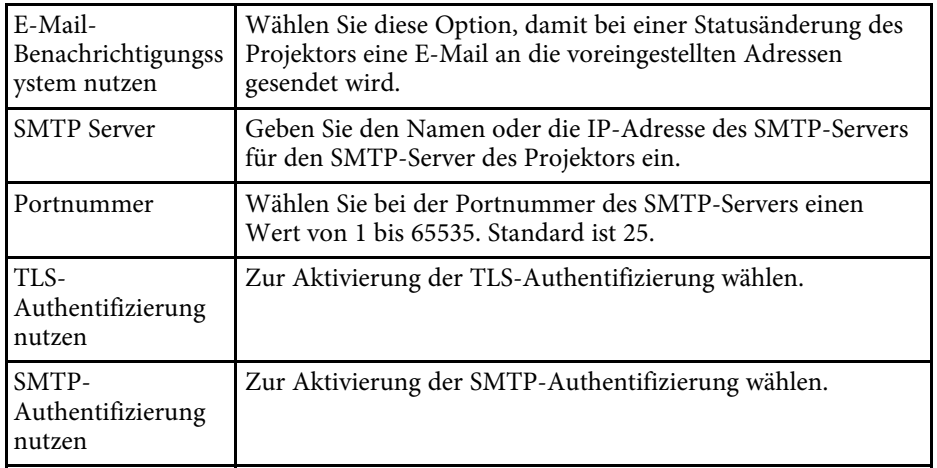

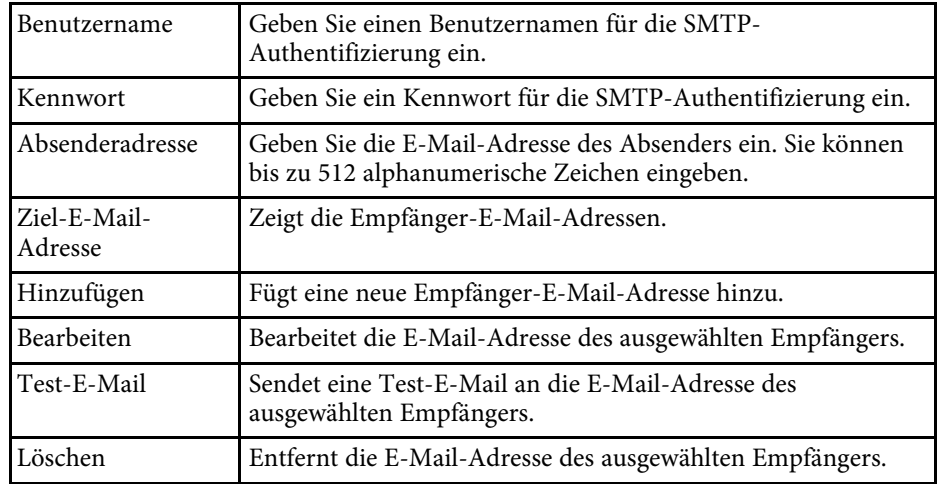

#### g **Relevante Links**

• ["E-Mail-Benachrichtigung versenden"](#page-22-0) S.23

# <span id="page-44-0"></span>**Anhang**

In diesen Abschnitten erfahren Sie mehr über die Software Epson Projector Management.

#### g **Relevante Links**

- • ["Software aktualisieren und deinstallieren"](#page-45-0) S.46
- • ["Einschränkungen für Nicht-Epson-Projektoren"](#page-46-0) S.47
- • ["Hinweise"](#page-47-0) S.48

<span id="page-45-2"></span><span id="page-45-0"></span>Mit diesen Schritten deinstallieren Sie Epson Projector Management.

#### g **Relevante Links**

- • ["Epson Projector Management deinstallieren \(Windows 7\)"](#page-45-3) S.46
- <span id="page-45-4"></span>• ["Epson Projector Management deinstallieren \(Windows 8.1/Windows 10\)"](#page-45-4) [S.46](#page-45-4)

## <span id="page-45-1"></span>**Epson Projector Management deinstallieren (Windows 7)**

<span id="page-45-3"></span>Deinstallieren Sie Epson Projector Management anhand der folgenden Schritte.

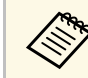

Zur Deinstallation der Software benötigen Sie Administratorrechte.

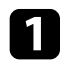

a Schalten Sie Ihren Computer ein.

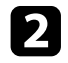

**b** Sorgen Sie dafür, dass sämtliche laufenden Anwendungen geschlossen werden.

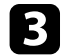

c Klicken Sie auf **Start** und anschließend auf **Systemsteuerung**.

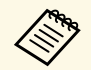

**Rechtsklicken Sie unter Windows 10 auf Start und anschließend**<br>auf Systemsteuerung auf **Systemsteuerung**.

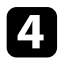

d Klicken Sie in der **Programme**-Kategorie auf **Programm deinstallieren**.

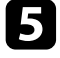

e Wählen Sie **Epson Projector Management** und klicken Sie dann auf **Deinstallieren/ändern**.

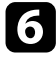

f Lassen Sie sich von den Hinweisen auf dem Bildschirm durch die weiteren Schritte führen.

# **Epson Projector Management deinstallieren (Windows 8.1/Windows 10)**

Deinstallieren Sie Epson Projector Management anhand der folgenden Schritte.

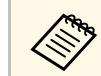

Zur Deinstallation der Software benötigen Sie Administratorrechte.

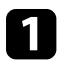

Schalten Sie Ihren Computer ein.

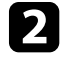

b Sorgen Sie dafür, dass sämtliche laufenden Anwendungen geschlossen werden.

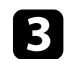

**C** Drücken Sie zur Anzeige aller Apps **1 ander Tastatur**.

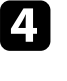

d Klicken Sie mit der rechten Maustaste (oder angetippt halten) auf **Epson Projector Management Ver.X.XX**, wählen Sie dann **Deinstallieren**.

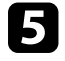

Lassen Sie sich von den Hinweisen auf dem Bildschirm durch die weiteren Schritte führen.

# **Einschränkungen für Nicht-Epson-Projektoren <sup>47</sup>**

<span id="page-46-0"></span>Die folgenden Funktionen und Merkmale sind bei Nicht-Epson-Projektoren nicht verfügbar.

- Automatische Suche (bei PJLink-Class-1-Projektoren)
- Quelle-Schaltfläche am Hauptbildschirm
- Zeitplan
- E-Mail-Benachrichtigungssystem nutzen
- Message Broadcasting
- Protokolle speichern (mit Ausnahme von Projektorinfo)

Die folgenden Informationen können von Nicht-Epson-Projektoren nicht bezogen werden.

- Lichtquellen-Nutzungsverlauf
- Restzeit Konstantmodus
- Temperaturlevel
- Fehlerverlauf
- Nutzungsverlauf
- Statusinfo
- Dienste

<span id="page-47-2"></span><span id="page-47-0"></span>In diesen Abschnitten finden Sie wichtige Hinweise zu Ihrer Software.

#### g **Relevante Links**

- <span id="page-47-6"></span>• ["Urheberrechtliche Hinweise"](#page-47-5) S.48
- • ["Bezeichnungen und Schreibweisen"](#page-47-6) S.48
- • ["Allgemeine Hinweise"](#page-47-7) S.48
- • ["Copyright-Zuschreibung"](#page-47-8) S.48

# <span id="page-47-5"></span><span id="page-47-1"></span>**Urheberrechtliche Hinweise**

<span id="page-47-3"></span>Alle Rechte vorbehalten. Ohne vorherige schriftliche Genehmigung der Seiko Epson Corporation dürfen diese Bedienungsanleitung oder Teile hieraus in keiner Form (z. B. Druck, Fotokopie, Mikrofilm, elektronisch oder anderes Verfahren) vervielfältigt oder verbreitet werden. Im Hinblick auf die Nutzung der hierin enthaltenen Informationen wird keine Patenthaftung übernommen. Ebenso wird keine Haftung für Schäden in Folge der Nutzung der hierin enthaltenen Informationen übernommen.

<span id="page-47-7"></span>Weder die Seiko Epson Corporation noch ihre Partner haften gegenüber dem Käufer des Produktes oder Dritten für Schäden, Verluste, Kosten oder Ausgaben, die dem Käufer oder Dritten infolge folgender Vorkommnisse entstehen: Unfall, Missbrauch, missbräuchliche Nutzung des Produktes, nicht autorisierte Modifikationen, Reparaturen, Veränderungen des Produktes sowie (ausgenommen in den USA) Nichteinhaltung der Bedienungs- und Wartungsanweisungen der Seiko Epson Corporation.

Seiko Epson Corporation haftet nicht für Schäden oder Probleme in Folge der Nutzung von Optionen oder Verbrauchsmaterialien, bei denen es sich nicht um als Original-Epson-Produkte gekennzeichnete oder durch die Seiko Epson Corporation zugelassene Produkte handelt.

Die Inhalte dieser Anleitung können ohne weitere Ankündigung geändert oder aktualisiert werden.

<span id="page-47-8"></span><span id="page-47-4"></span>Abbildungen in dieser Anleitung und der tatsächliche Projektor können voneinander abweichen.

# **Bezeichnungen und Schreibweisen**

- Betriebssystem Microsoft Windows 7
- Betriebssystem Microsoft Mindows 8.1
- Betriebssystem Microsoft Windows 10

In dieser Anleitung werden die oben erwähnten Betriebssysteme als "Windows 7", "Windows 8.1" und "Windows 10" bezeichnet. Der Sammelbegriff Windows wird für Windows 7, Windows 8.1 und Windows 10 verwendet. Verschiedene Versionen von Windows werden beispielsweise auch als Windows 7/8.1 (unter Auslassung des Begriffs Windows) bezeichnet.

# **Allgemeine Hinweise**

EPSON ist eine eingetragene Marke und EXCEED YOUR VISION und sein Logo sind eingetragene Marken oder Marken der Seiko Epson Corporation.

Microsoft, Windows, das Windows-Logo und SQL Server sind Marken oder eingetragene Marken der Microsoft Corporation in den USA und/oder anderen Ländern.

Intel' ist eine eingetragene Marke der Intel Corporation in den USA und/oder anderen Ländern.

Andere in dieser Dokumentation verwendete Produktnamen werden hier ebenfalls nur zu Kennzeichnungszwecken verwendet und sind unter Umständen Marken ihrer entsprechenden Inhaber. Epson verzichtet auf jedwede Rechte an diesen Marken.

Software-Urheberrecht: Dieses Produkt verwendet sowohl freie Software als auch Software, deren Rechte dieses Unternehmen hält.

# **Copyright-Zuschreibung**

Diese Informationen können ohne Ankündigung geändert werden. ©SEIKO EPSON CORPORATION 2017. All rights reserved. 2017.6 413448100DE